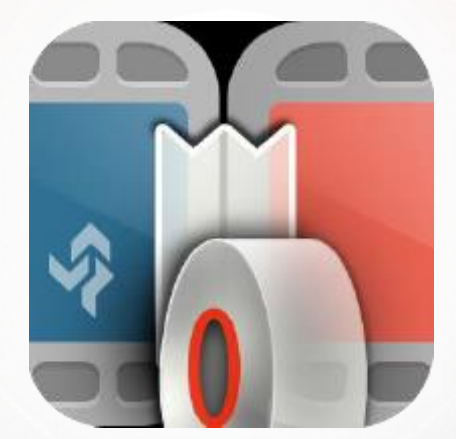

# 강력한 자막 기능의 동영상 편집 프로그램 뱁믹스

※ 매뉴얼에 쓰여 있는 내용 외에도 다양한 기능을 제공하고 있습니다. 공식 블로그 (blog.naver.com/deeppurple3)에서 더욱 다양한 기능과 사용법을 확인해보세요.

# 昌朴

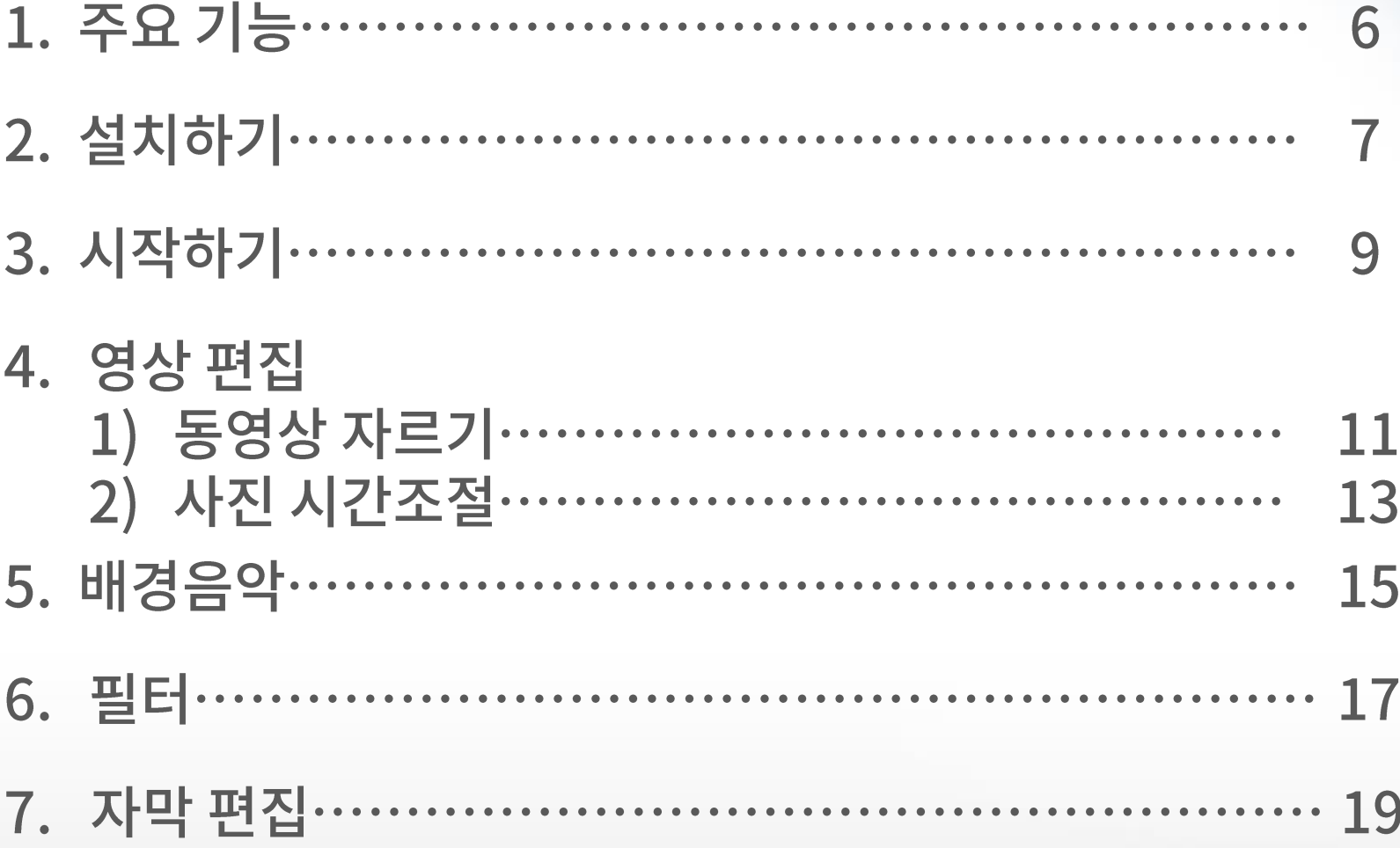

## | 목차

8. 저장하기………………………………………………… 22

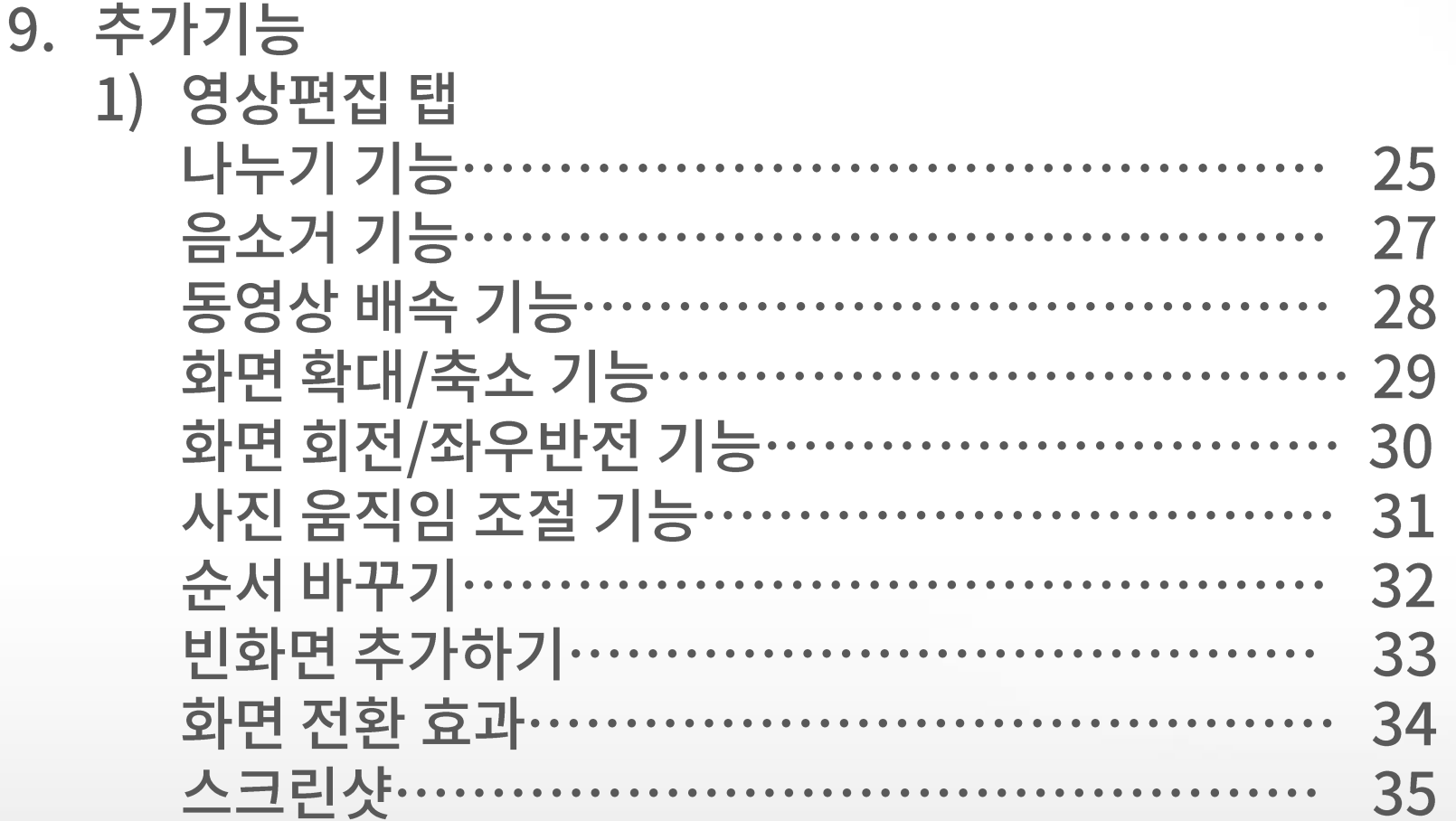

# | 목차

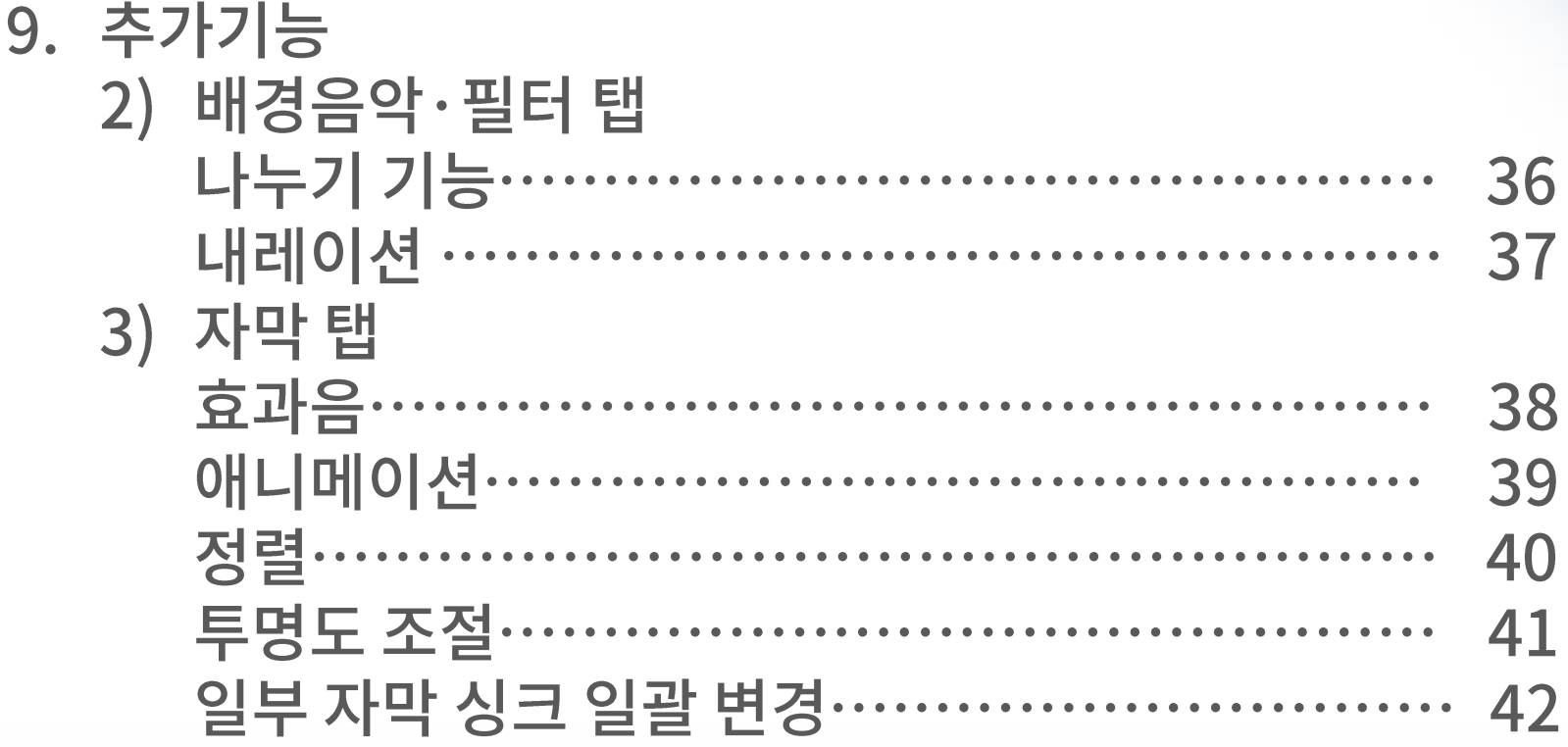

# 昌朴

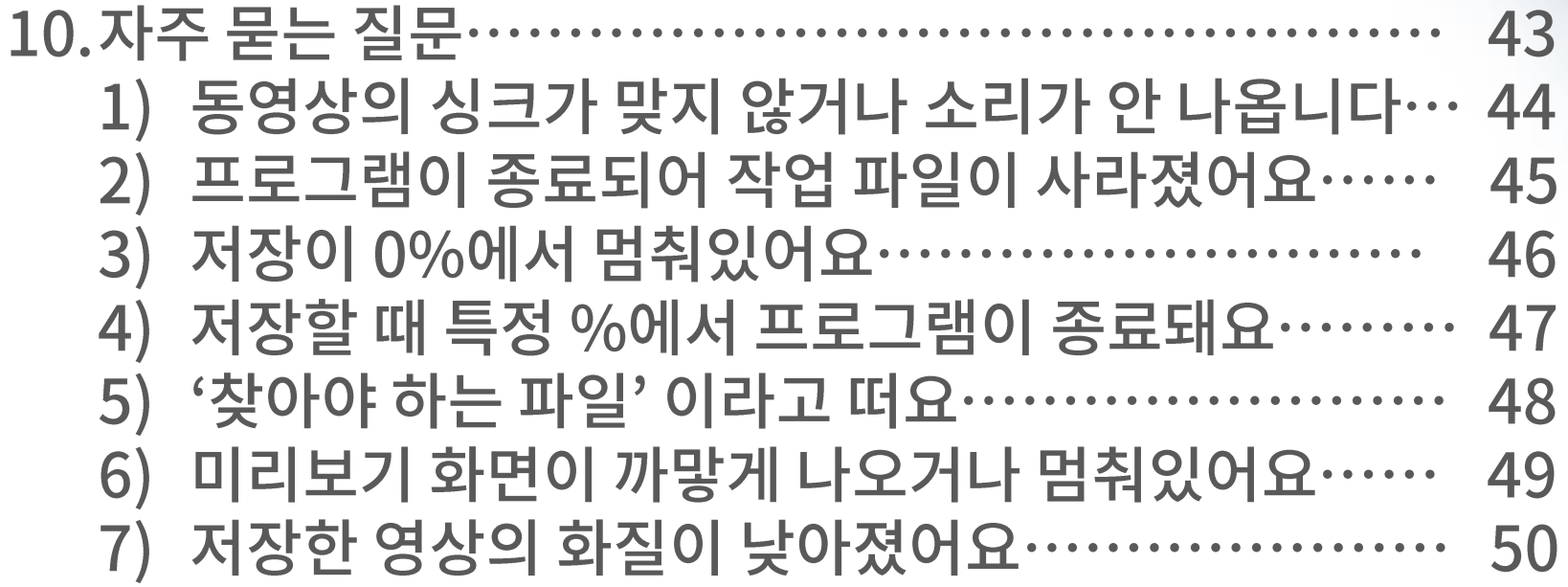

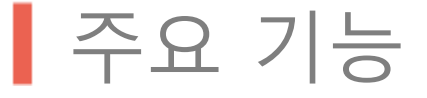

#### 뱁믹스는 방송 자막이나 특수 효과를 쉽게 삽입 가능하고 수정이 용이하며, 그 외 동영상 편집 기능도 쉬운 UI로 함께 제공하여 편리하게 사용 가능합니다.

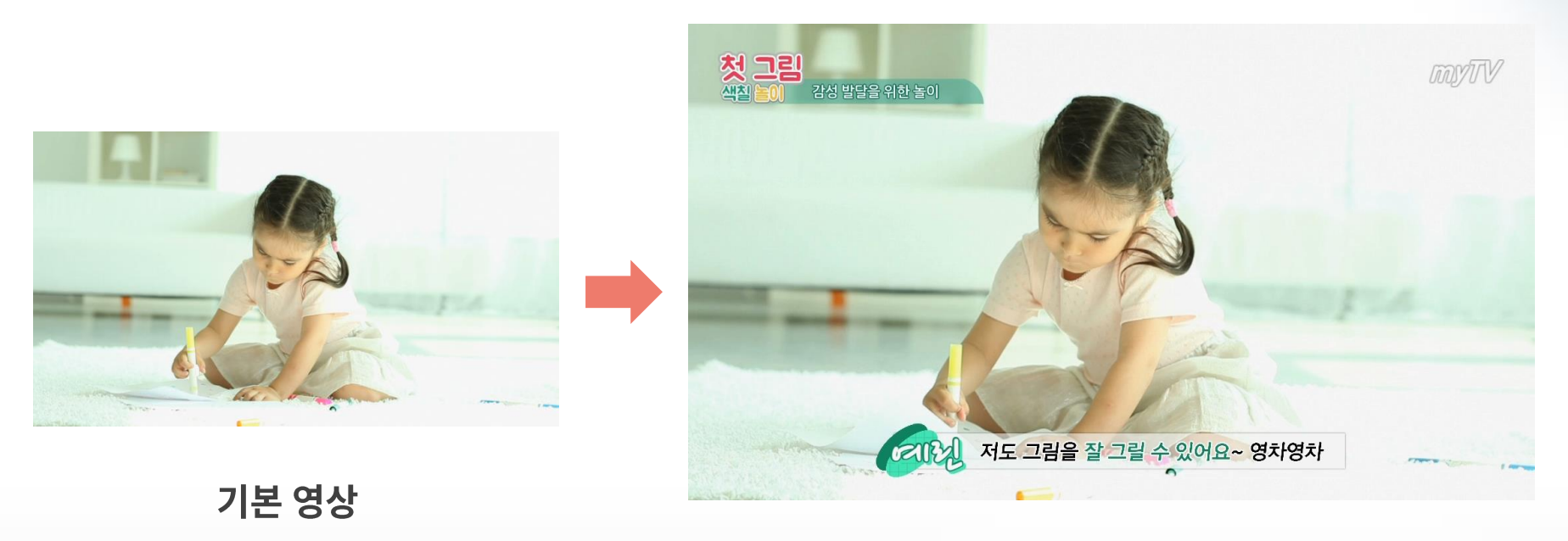

뱁믹스 자막 사용 영상

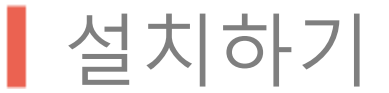

뱁믹스는 공식 홈페이지 (www.vapshion.com)의 다운로드 메뉴에서 다운로드 가능합니다.

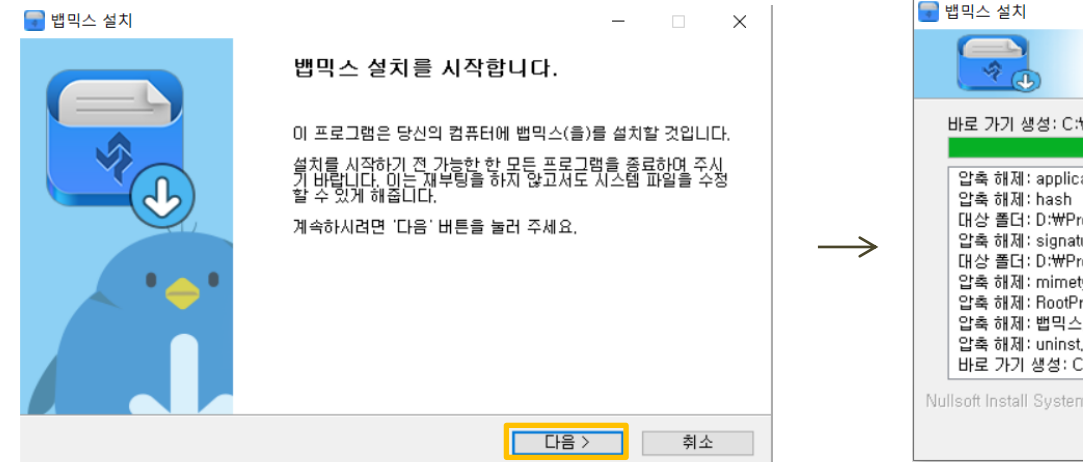

#### 1. 다운받은 VapMixSetup.exe파일을 실행하고 [다음] 버튼을 누릅니다.

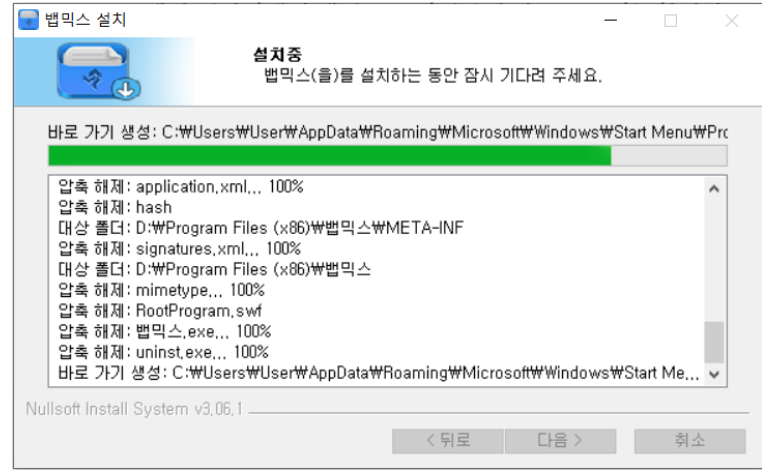

2. 사용권 계약 [동의]를 하고 [설치] 버튼을 눌러 진행 과정을 기다립니다. 방화벽 등에서 설치 허용을 묻는 메시지가 나올 경우 [허용]을 눌러야 진행 가능합니다.

#### Tip. 설치과정에서 문제가 있을 경우 뱁션 홈페이지(www.vapshion.con <u>n</u>)의 고객센터 메뉴에서 자주하는 질문을 참고해주세요.

#### 3. 업데이트 과정 진행을 마친 후엔 [준비중] 버튼이 [시작하기] 버튼으로 변경되며 활성화 됩니다. 모든 설치과정을 마쳤습니다.

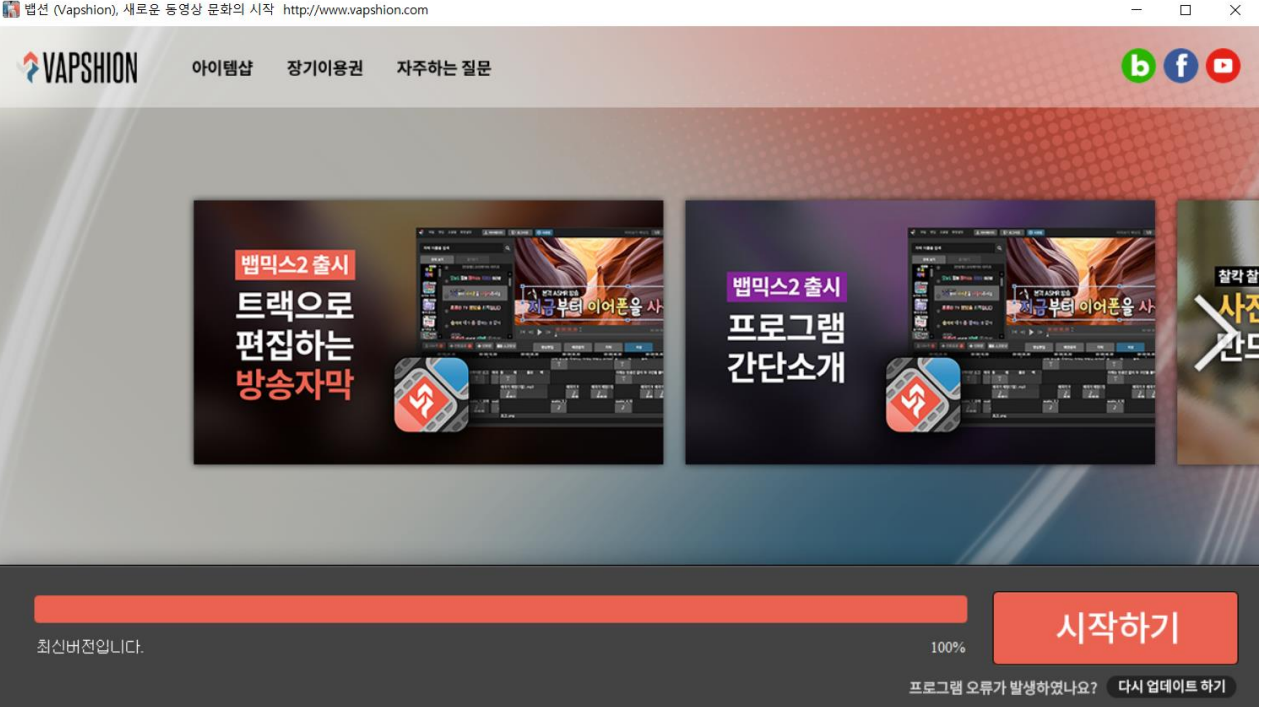

| 뱁션 (Vapshion), 새로운 동영상 문화의 시작 http://www.vapshion.com

1. [시작하기] 버튼이 활성화 되면 버튼을 누릅니다.

### 2. 아이디가 있다면 [로그인]을 합니다. 또는 [회원 가입] 버튼을 눌러 가입합니다.<br>(회원가입은 이메일과비밀번호만작성하면간단하게완료됩니다.)

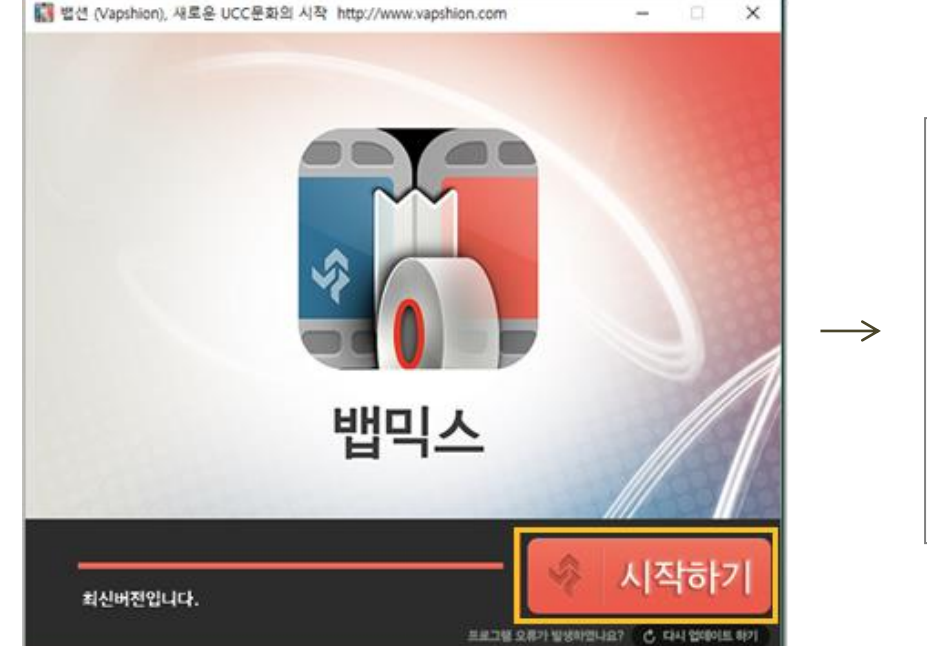

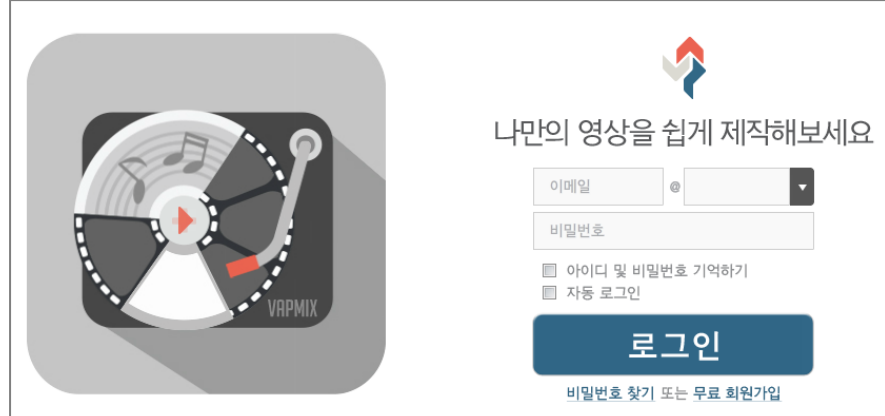

# ▌시작하기

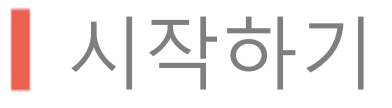

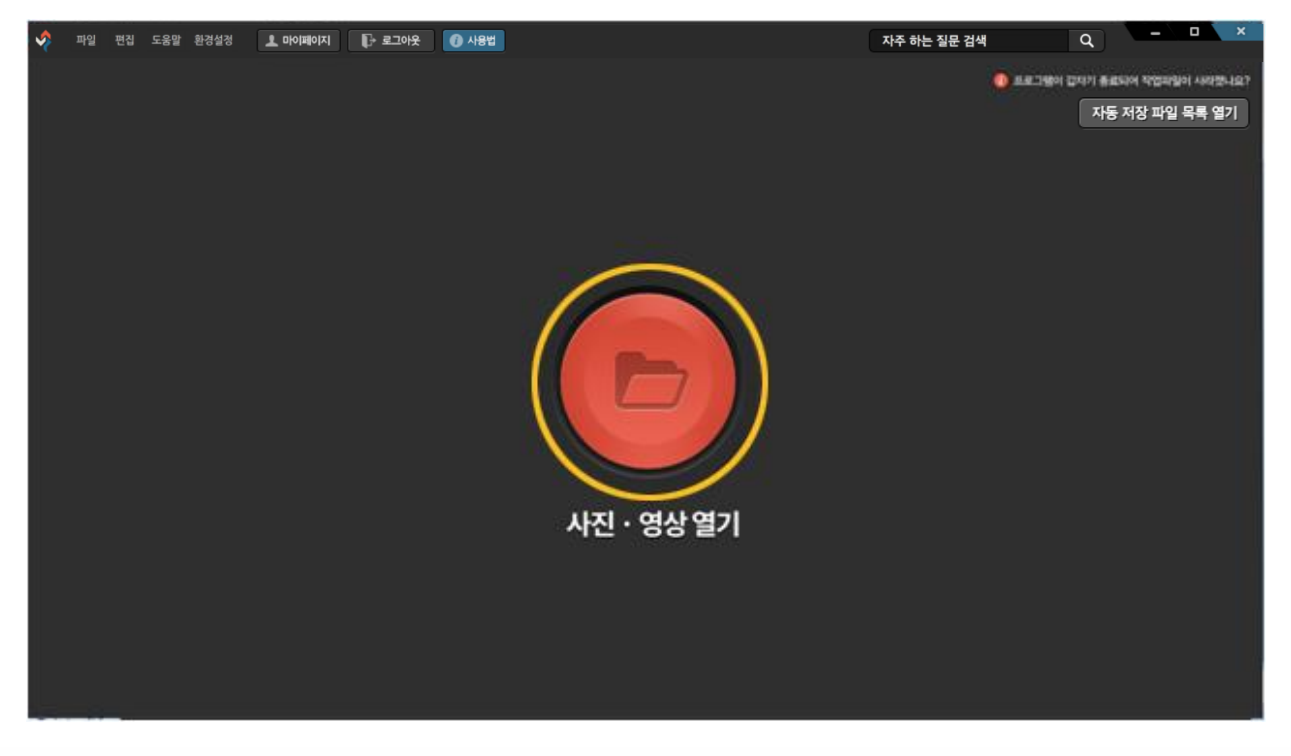

#### 3. [사진, 영상 열기] 버튼을 클릭하여 사진 또는 동영상을 선택합니다. 또는 프로그램에 사진이나 동영상을 드래그 앤 드롭하여 넣는 것도 가능합니다.

Tip. 키보드의 Shift키 또는 Ctrl 키를 이용하여 파일을 복수 선택할 수 있습니다.

### 1. 동영상 섬네일 아래에 있는 [자르기] 버튼을 누릅니다.

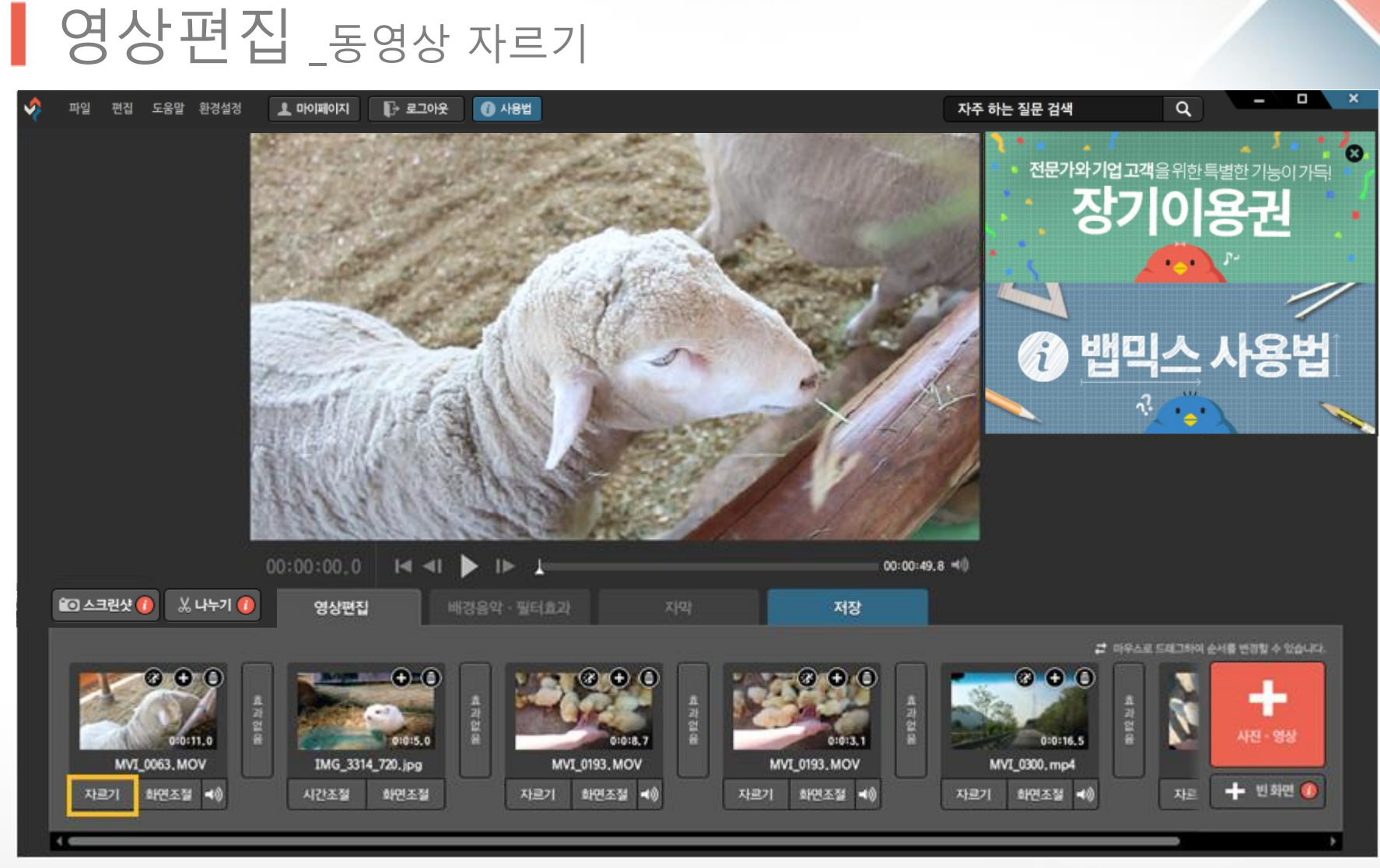

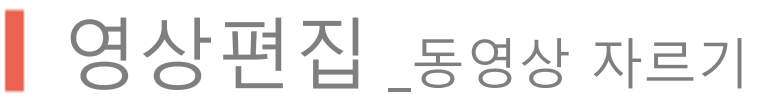

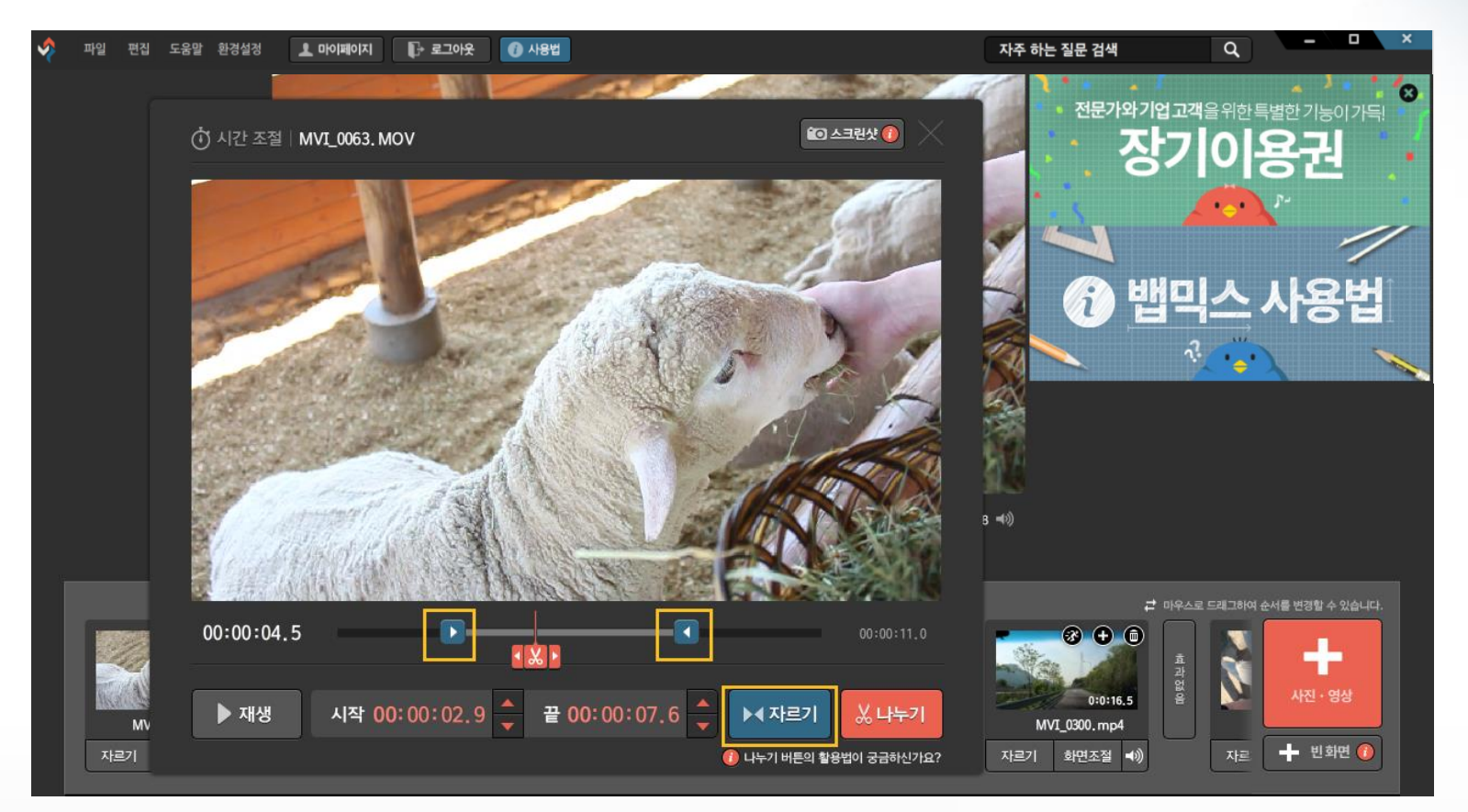

2. 동영상을 자를 수 있는 창이 열립니다. 파란색 화살표를 움직이거나, 시작시간과 끝 시간을 직접 입력하여 사용할 영상 구간을 선택합니다. [자르기] 버튼을 누르면 선택한 구간만 남게 됩니다.

Tip. 자르기,나누기, 단축키로 작업속도 높이기에 대한 동영상 설명은 | 에서 보실 수 있습니다.

### 영상편집 \_사진 시간조절

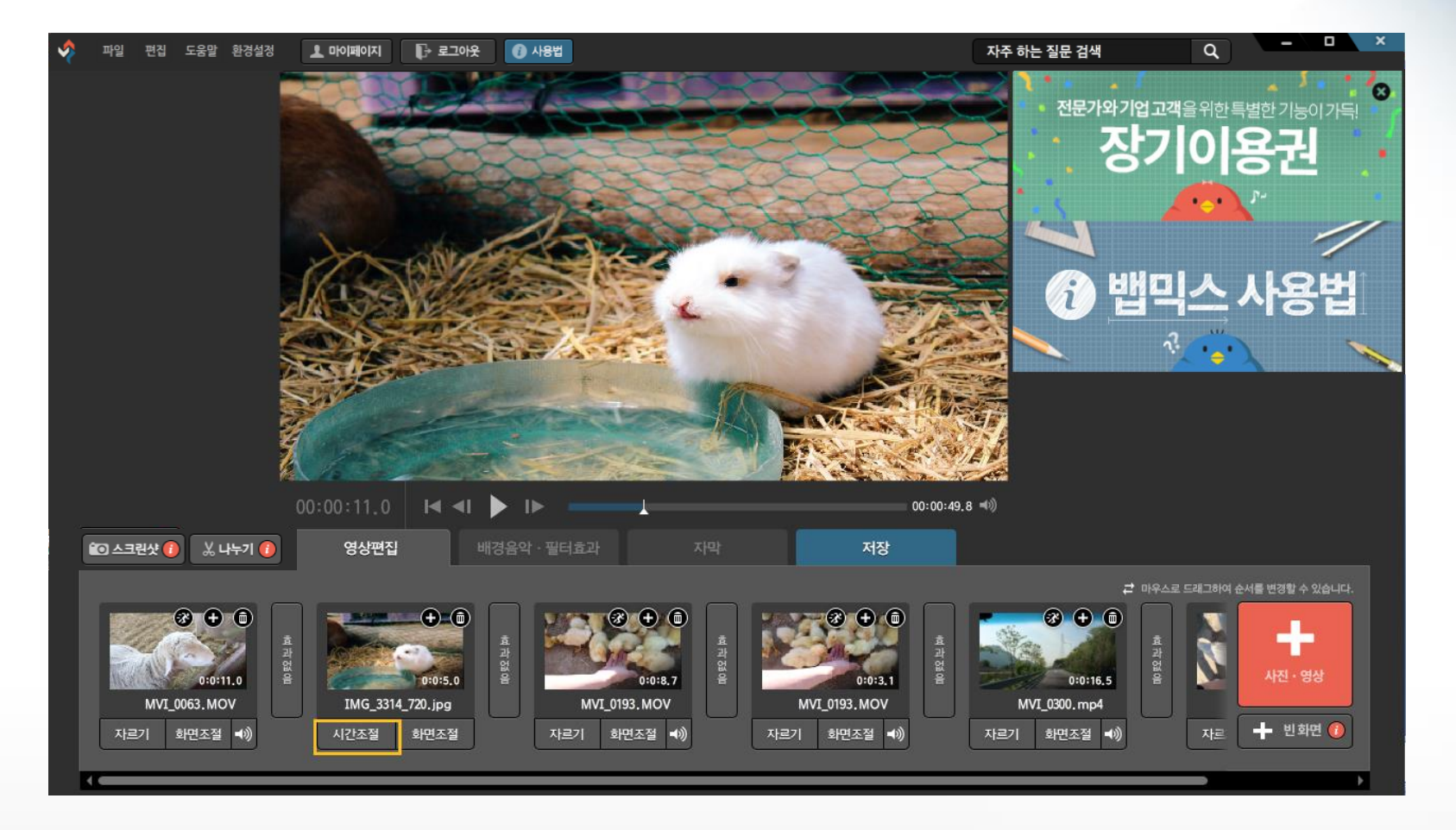

1. 사진 섬네일 아래에 있는 [시간조절] 버튼을 누릅니다.

# 영상편집 \_사진 시간조절

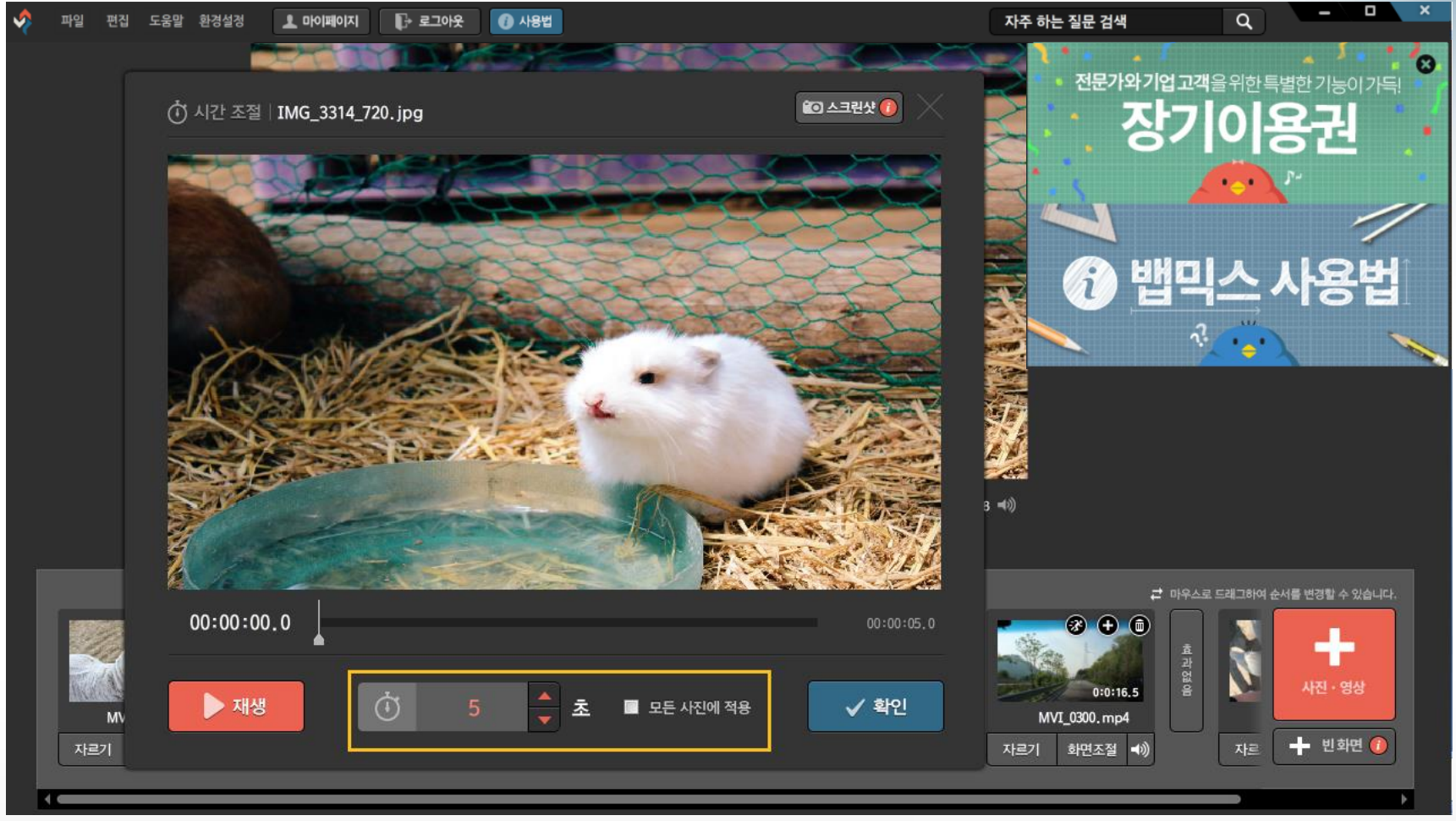

#### 2. 사진의 노출시간을 설정할 수 있습니다. 화살표 (▲▼)를 클릭하거나 숫자를 입력하여 시간을 설정하고 [확인]버튼을 누릅니다.

### 1. [배경음악, 필터효과] 탭에서 [+배경음악] 버튼을 누릅니다.

배경음악

٠

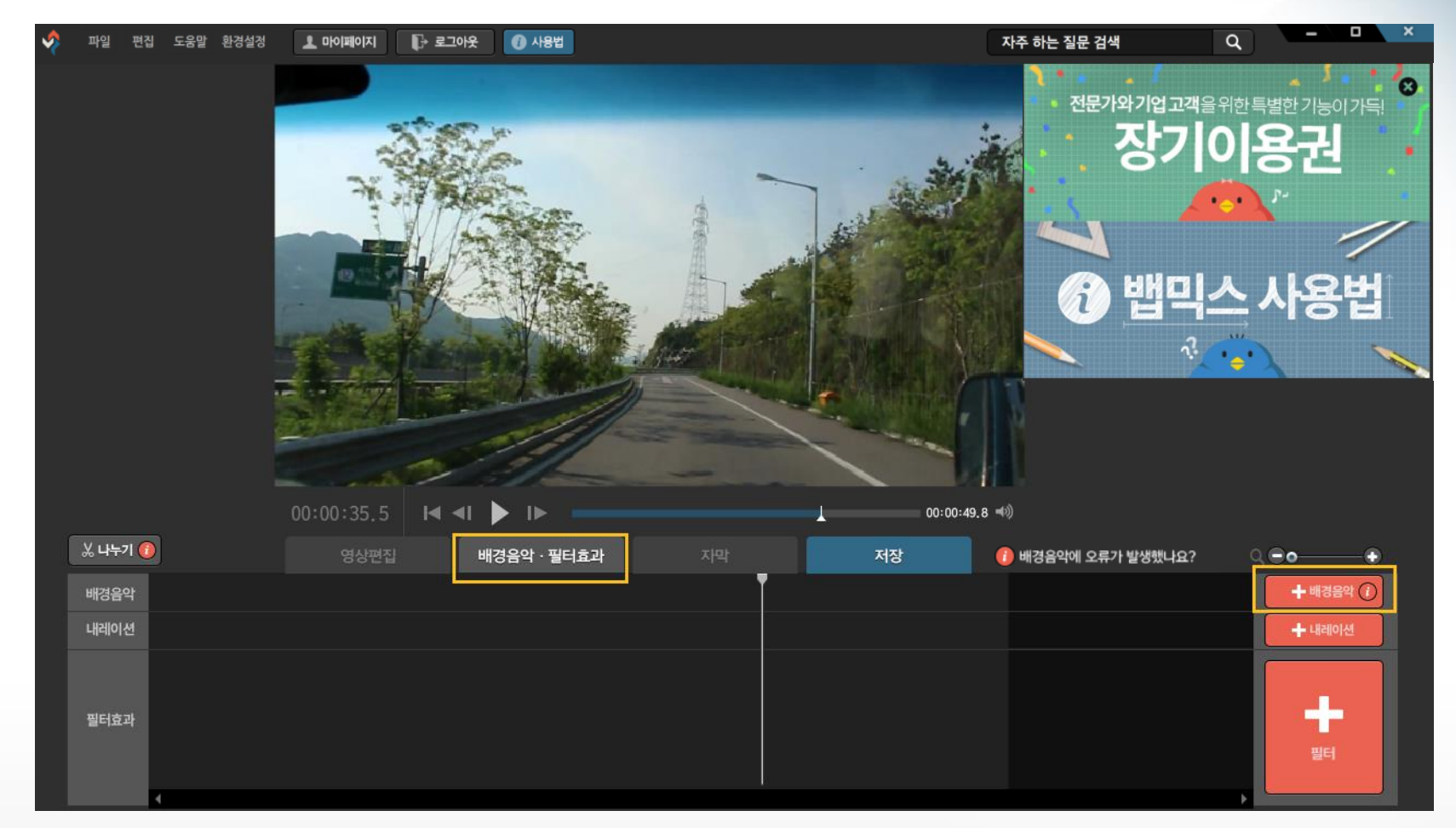

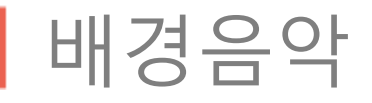

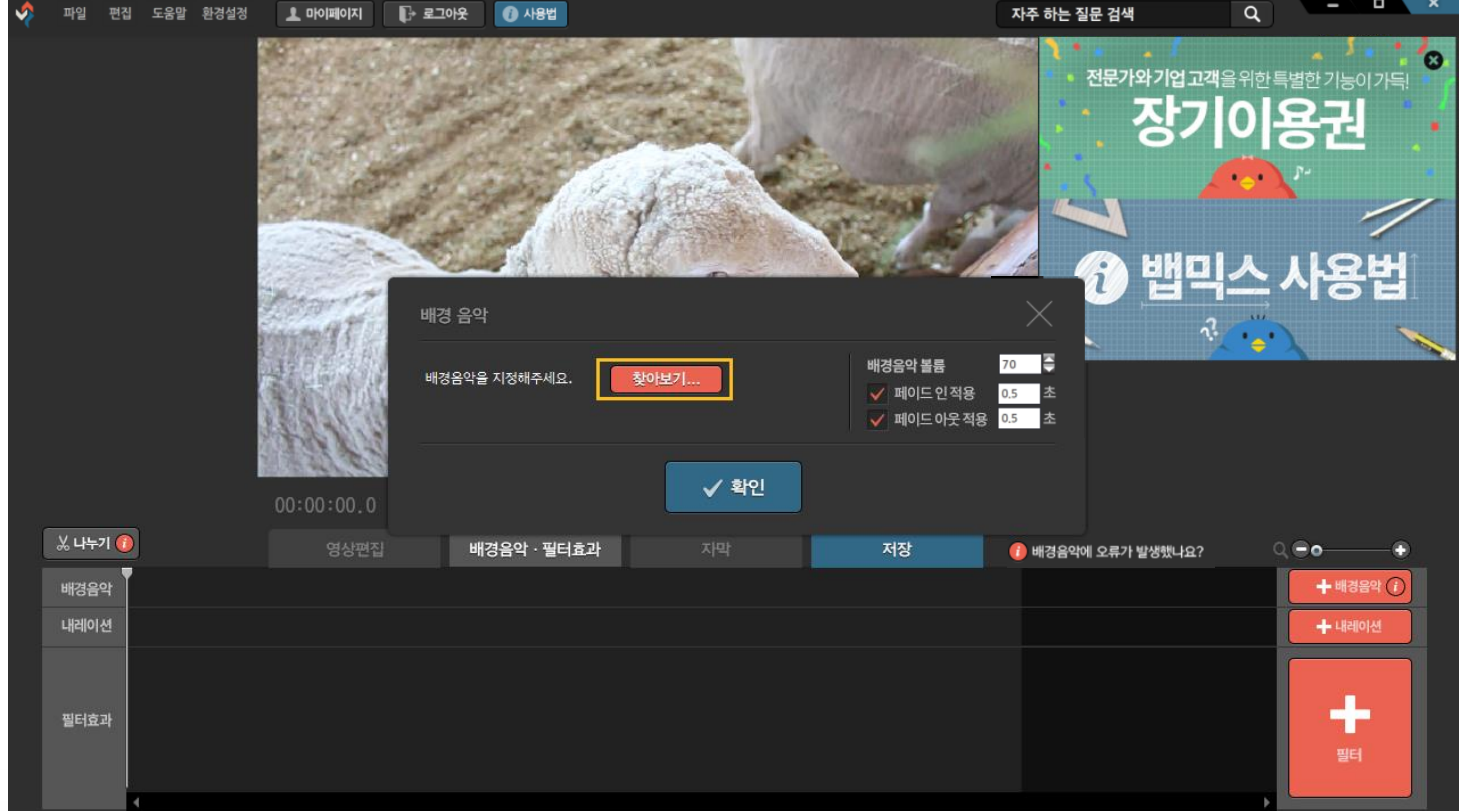

2. 배경음악 선택 창에서 [찾아보기] 버튼을 눌러 음악을 선택한 후, [확인] 버튼을 누르면 음악이 삽입됩니다. 배경음악의 볼륨이나, 페이드 인/아웃 조절도 가능합니다.

Tip. [영상편집] 탭에서 모든 사진과 동영상을 넣은 후에 배경음악을 넣는 것이 좋습니다.

### 1. [+필터] 버튼을 눌러 원하는 필터를 선택한 후, [확인] 버튼을 누르면 필터가 삽입됩니다.

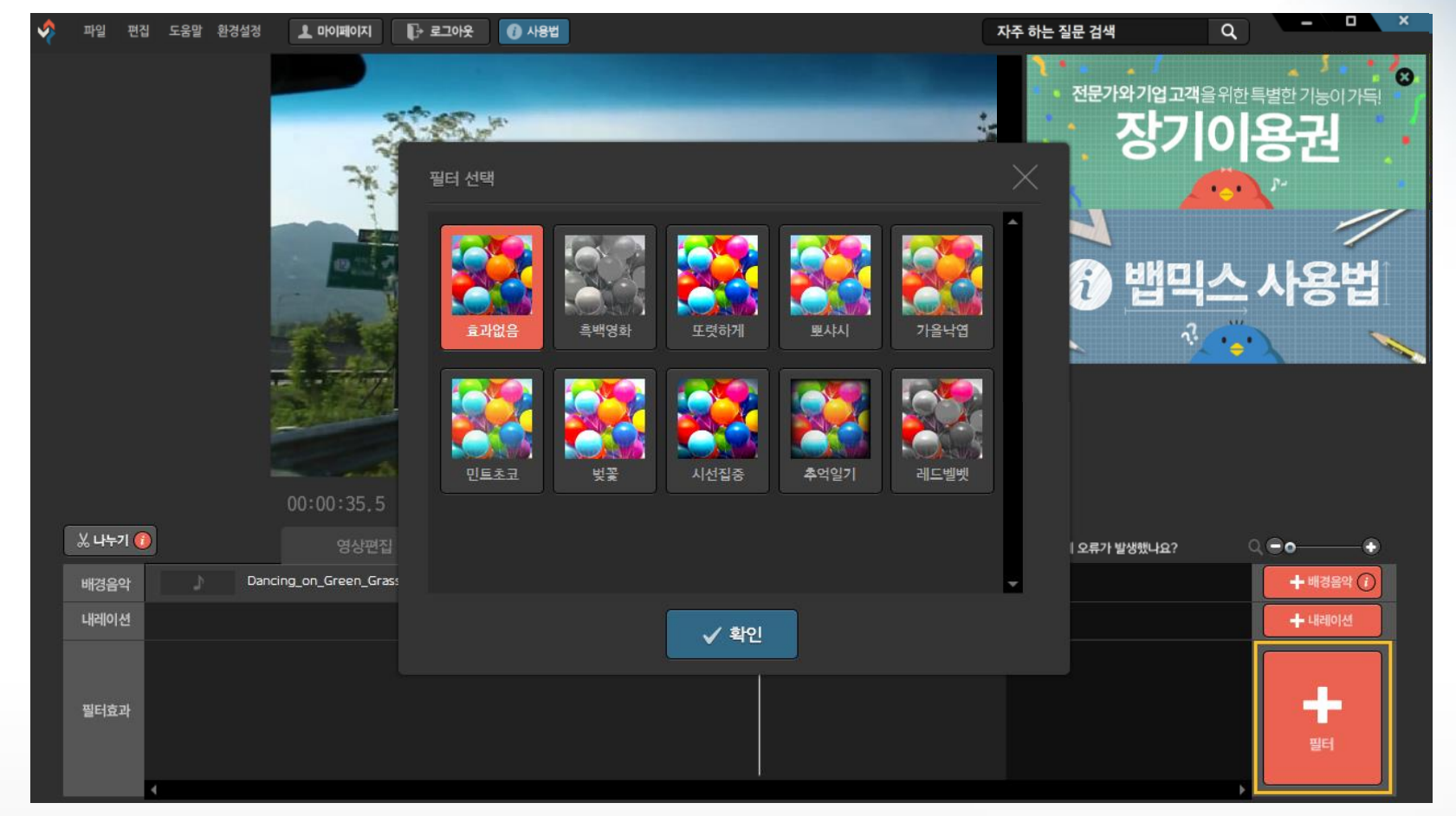

필터

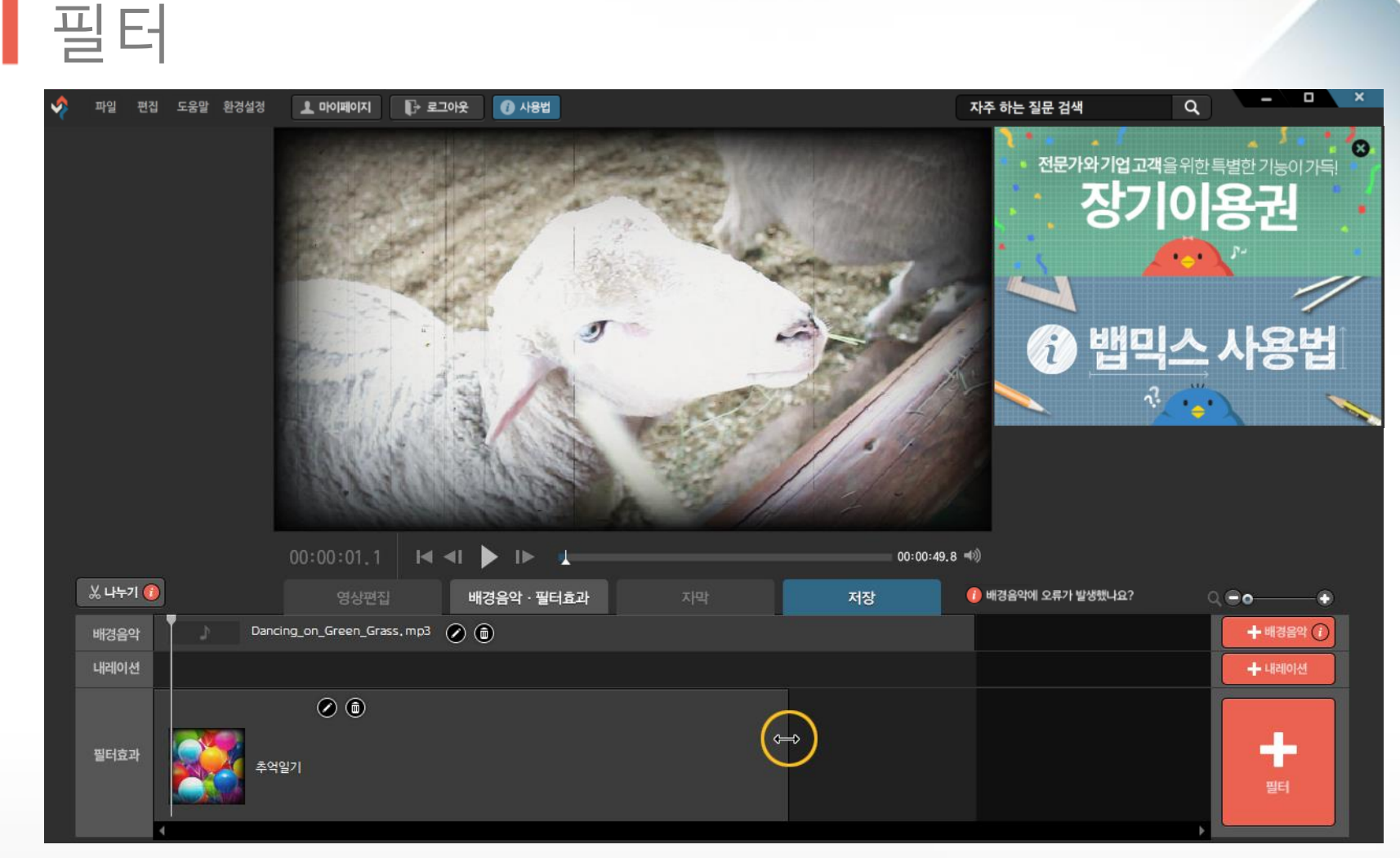

2. 필터 삽입시 적용되는 기본 시간은 3초이므로, 더 길게 적용하기를 원한다면 필터의 끝에 마우스를 대고 커서 모양이 ↔ 모양으로 변할 때 마우스 왼쪽 버튼을 클릭한 상태에서 오른쪽으로 끌어 당겨줍니다.

## 자막 편집

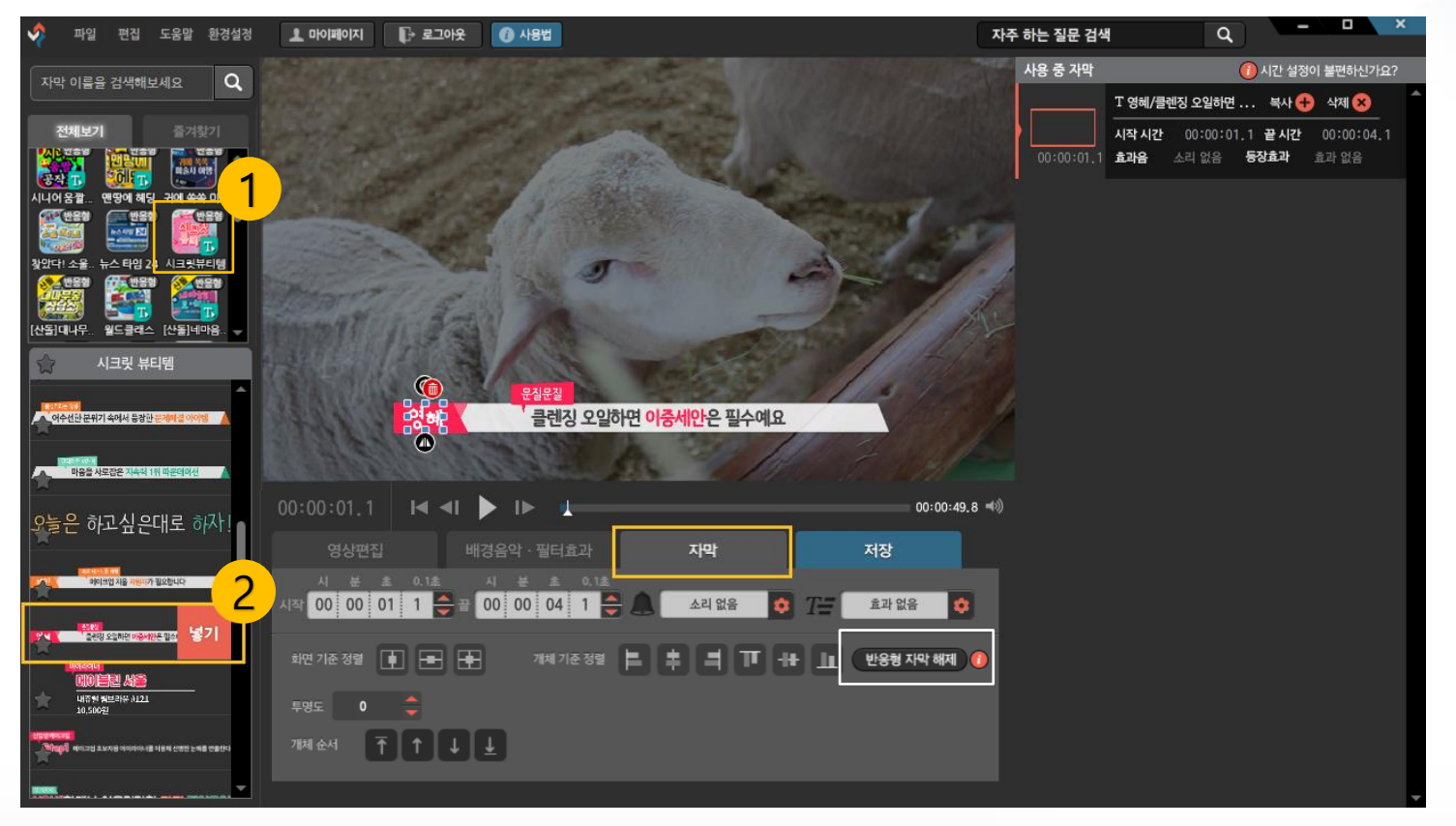

1. [자막] 탭을 클릭합니다. 왼쪽 상단에 있는 자막 폴더에서 원하는 자막을 클릭 후 아래의 목록에서 사용할 자막을 더블 클릭 (혹은 [넣기]를 클릭) 하면 자막이 미리보기 화면 위에 삽입됩니다.

Tip. 화면 가운데 자동 정렬 등의 기능이 있는 반응형 자막은 [반응형 자막 해제] 버튼을 눌러 해제할 수 있습니다.

2. 삽입된 자막을 클릭하면 커서가 생깁니다. 이곳에 원하는 텍스트를 입력합니다. 자막을 드래그해서 선택 상태로 만들면 자막 스타일(색, 크기 등)을 변경할 수 있습니다. 사용 중인 자막은 프로그램 오른쪽의 자막 레이어 목록에서 확인 가능합니다.

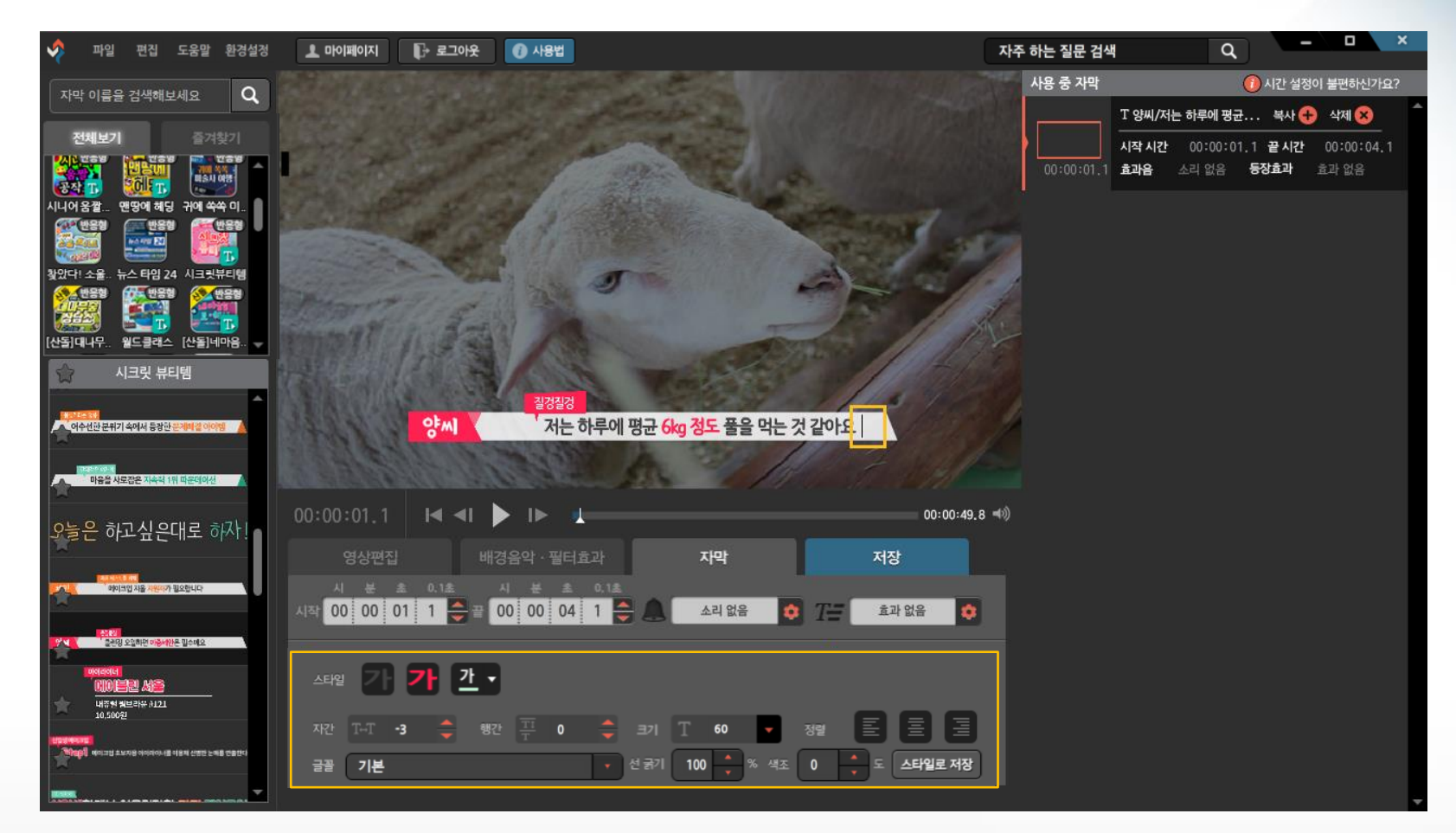

자막 편집

## 자막 편집

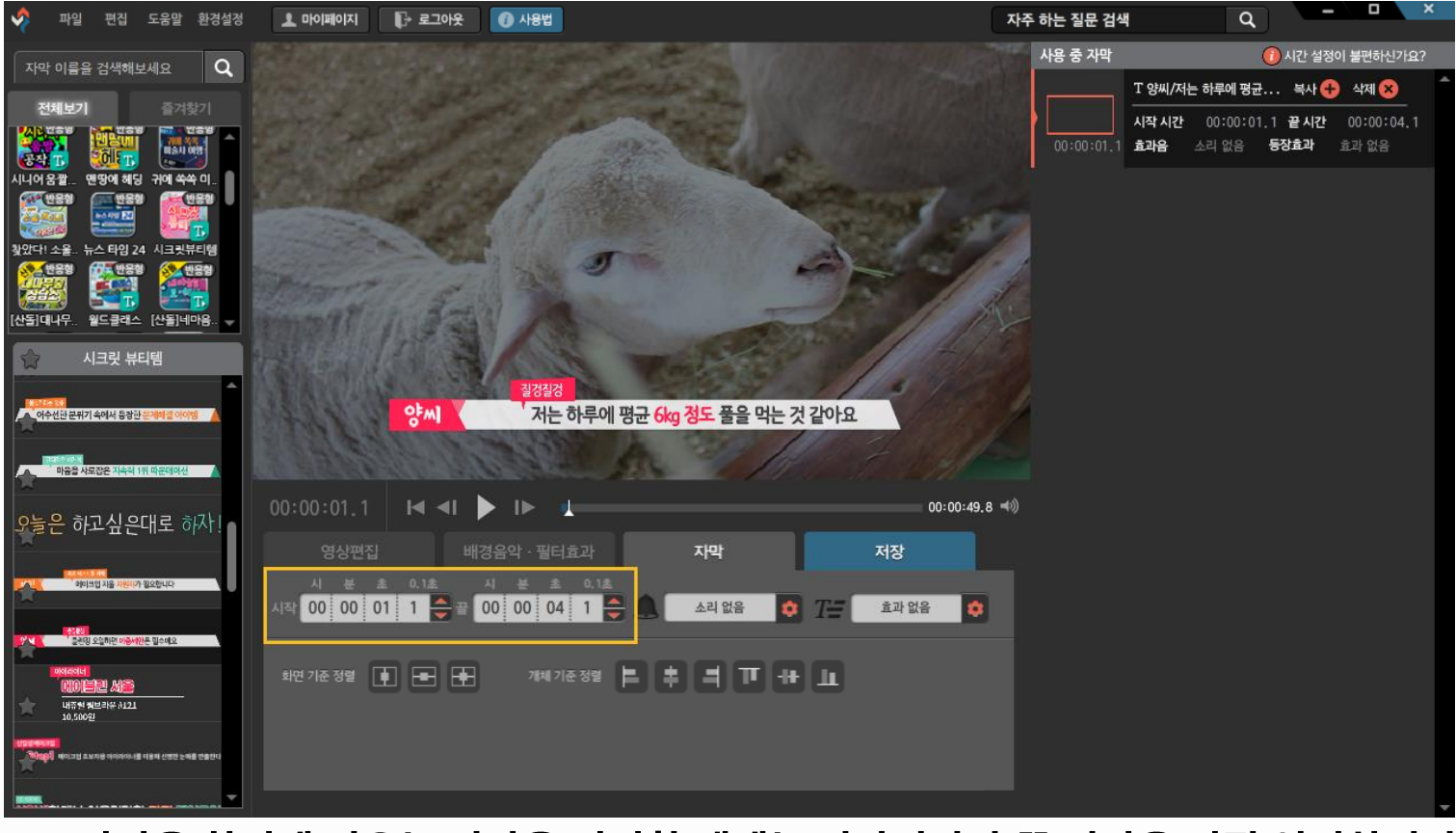

3. 자막을 화면에 띄우는 시간을 변경할 때에는 시작시간과 끝 시간을 직접 입력하거나 화살표 (▲▼ )를 클릭합니다.

 $\mathsf{Tip}.$  화면 재생 중에 단축키  $\begin{bmatrix} \ \ \end{bmatrix}$  와 $\begin{bmatrix} \ \ \end{bmatrix}$  를 번갈아서 누르면 자막의 시작 시간과 끝 시간을 쉽게 설정할 수 있습니다.

Tip2. 프로젝트 파일 저장은 Ctrl+S 단축키로도 가능합니다. 작업 중 틈틈히 저장하시는 것이 좋습니다.

Tip. 프로젝트 파일 저장과 동영상 파일 저장을 모두 하는 것이 좋습니다.

#### 1. 편집이 모두 완료되면 [저장] 탭에서 [동영상 파일 저장]을 클릭합니다. [프로젝트 파일 저장]을 하면 작업 내역이 저장되어 추후 수정 작업이 가능합니다.

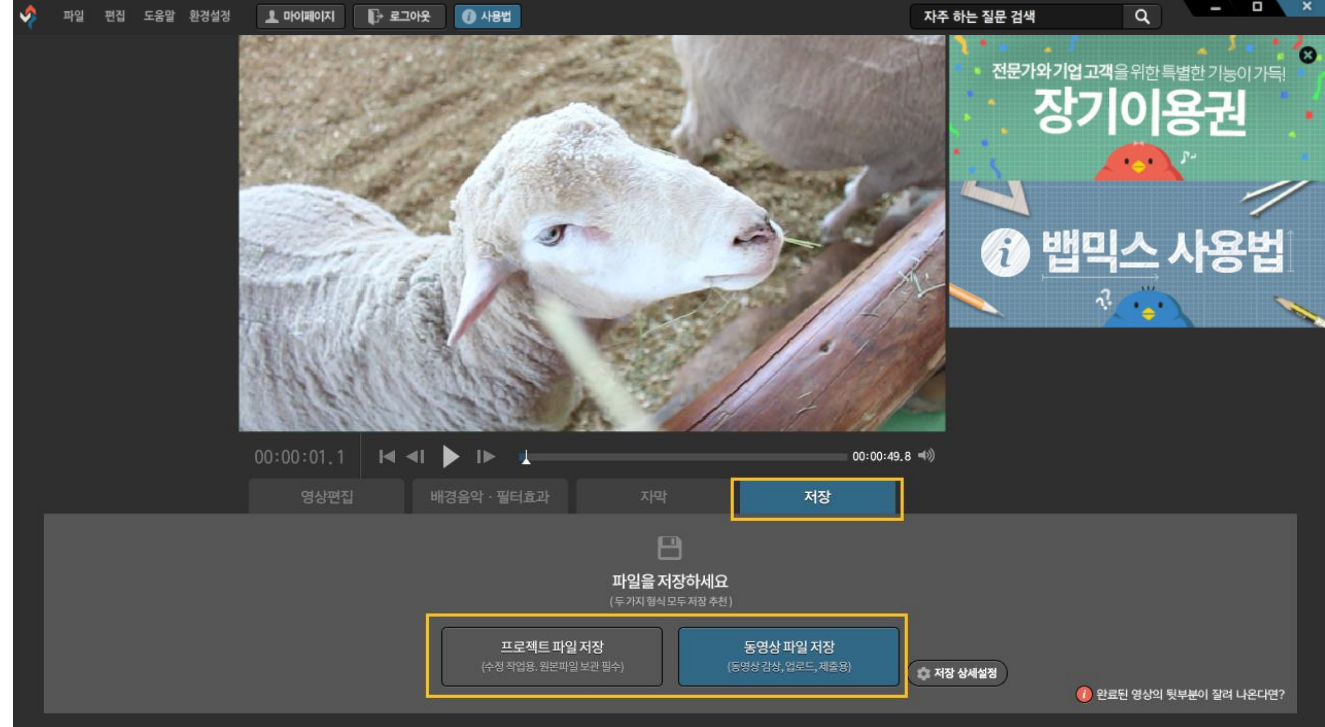

▌ 저장하기

# ▌ 저장하기

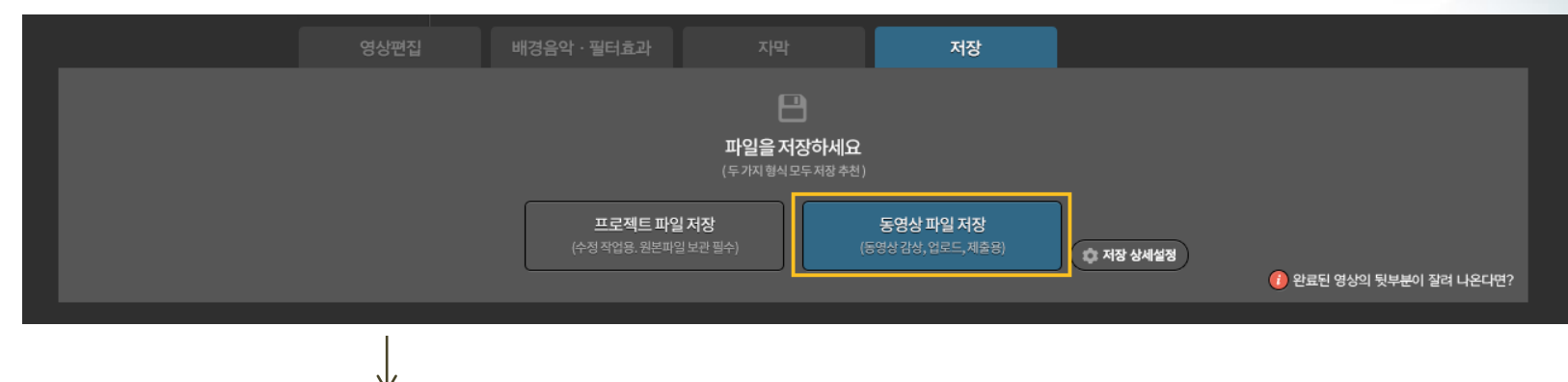

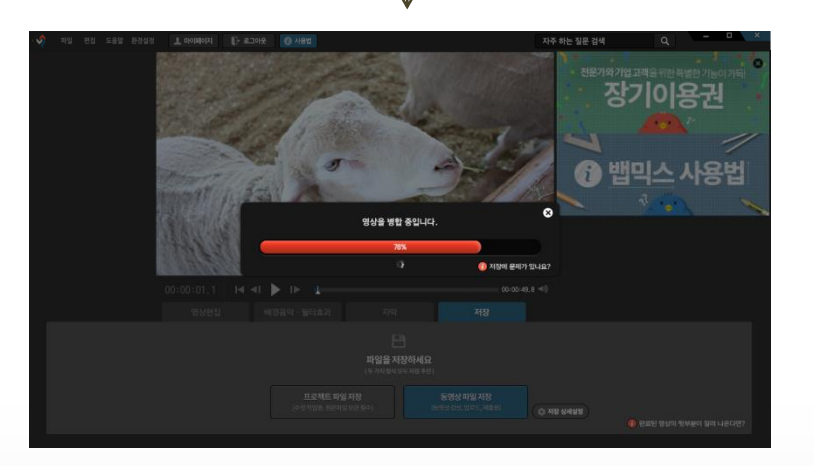

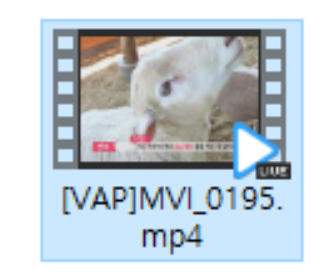

2. [동영상 파일 저장]을 선택하여 저장 위치를 선택한 후 [저장]을 누르면 기본적으로 해상도 1280x720확장자 MP4로 결과물이 저장됩니다.

Tip. 컴퓨터의 CPU사양이 낮을 경우 저장 속도가 현저히 느려질 수 있으므로 CPU사양이 좋은 컴퓨터에서 저장하는 것이 좋습니다.

# ▌ 저장하기

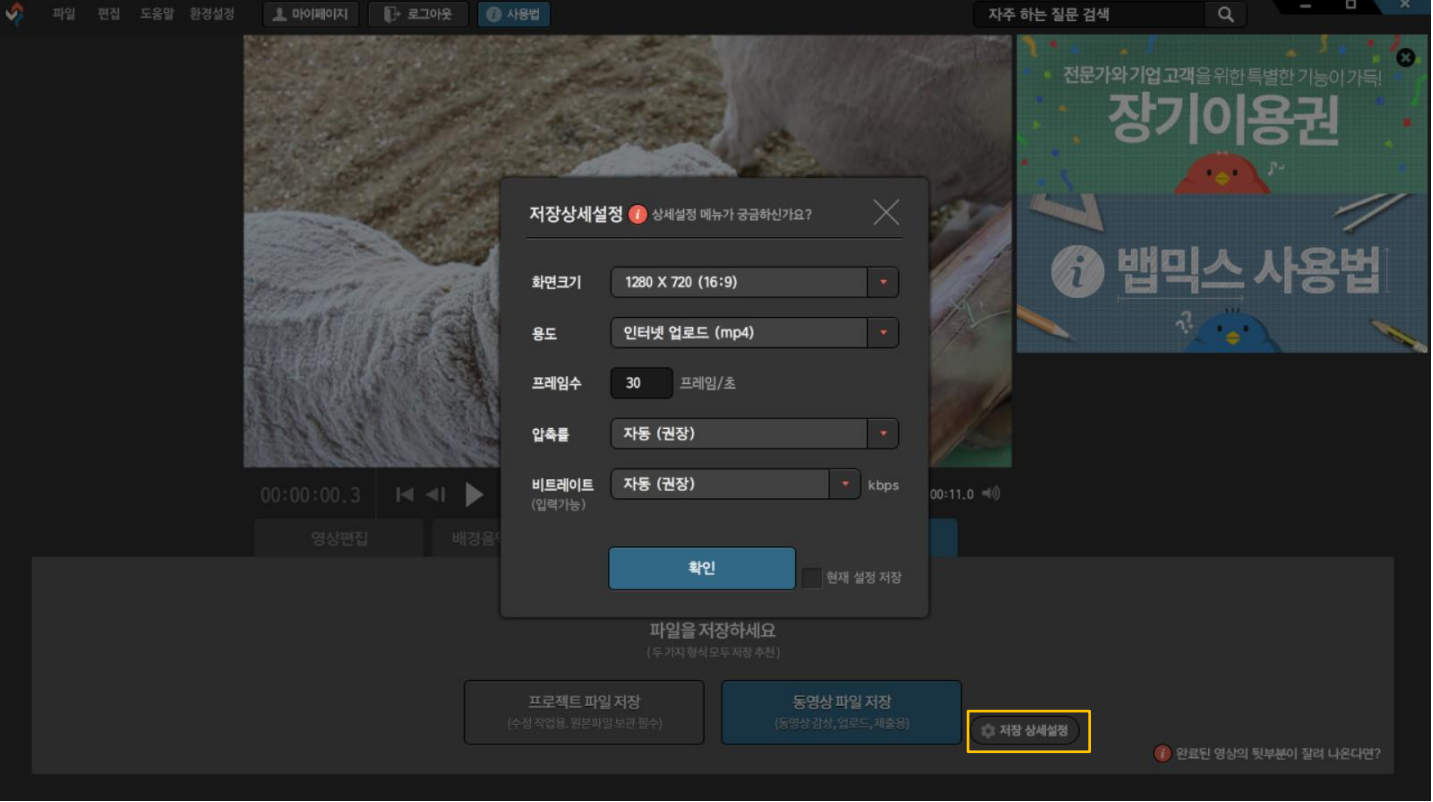

3. [저장 상세설정] 버튼을 누르면 해상도, 확장자, 프레임, 비트레이트 선택이 가능합니다.

Tip. 저장 상세설정 팝업창에 있는

<mark>( i )</mark> 상세설정 메뉴가 궁금하신가요? 를 누르면 자세한 설명을 보실 수 있습니다.

### Tip. 재생지점 위치 이동 단축키 : [Alt]+[→], [Alt]+[←] 1초 단위 이동, [Ctrl ]+[→], [Ctrl]+[←] 1프레임 단위 이동

#### 주로 필요 없는 구간을 삭제하기 위해 이용하는 [나누기] 기능입니다. (단축키 C) 원하는 위치로 옮긴 후, [나누기] 를 클릭하면 가위가 위치한 구간을 중심으로 동영상이 나뉘어집니다.

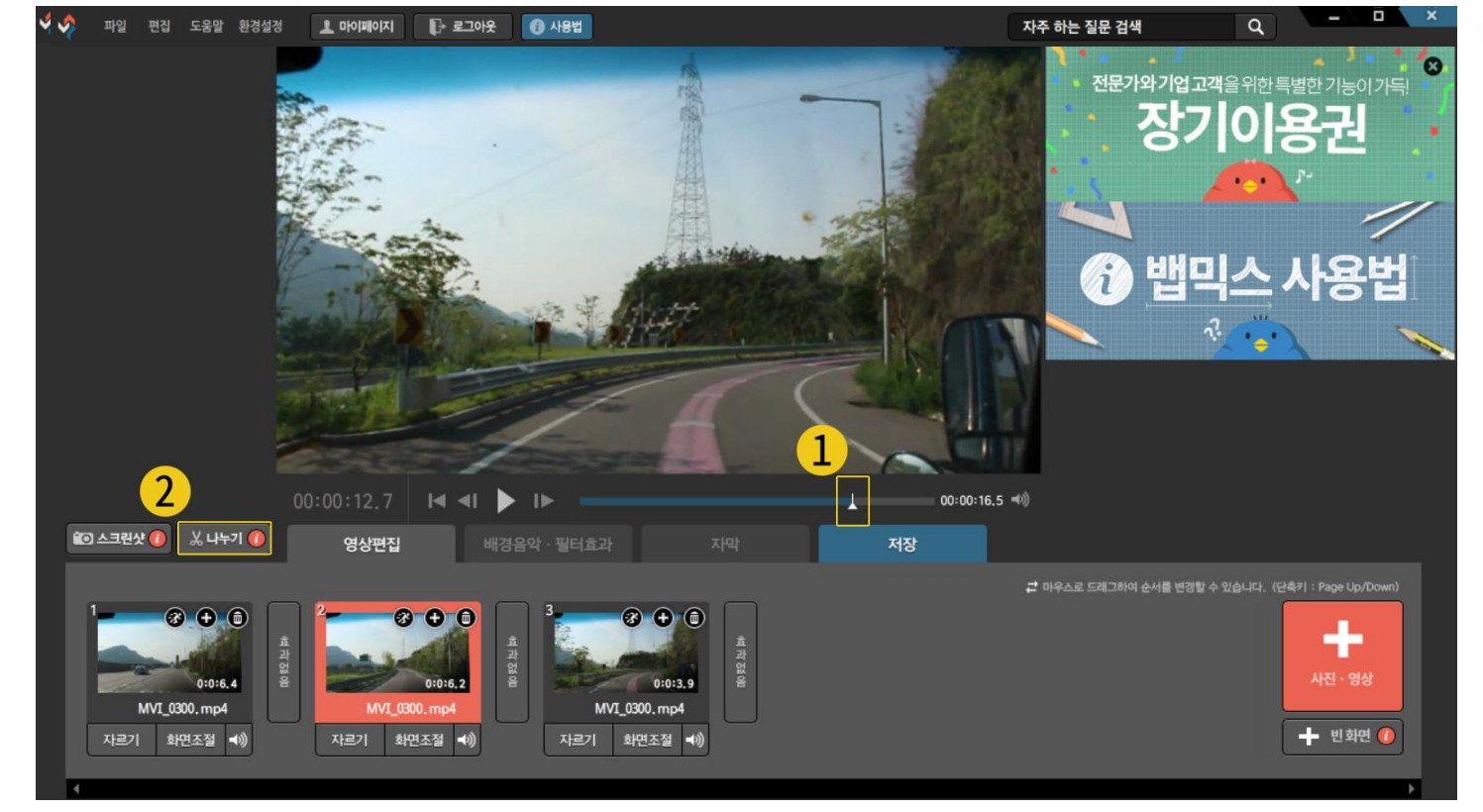

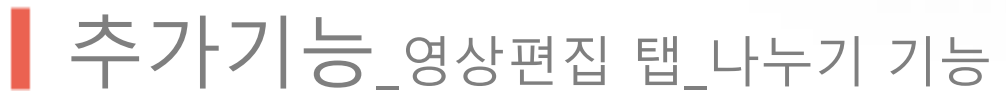

Tip. 자세한 사용법 및 활용법은 나누기 버튼 아래 (i)

나누기 버튼의 활용법이 궁금하신가요?를 눌러 확인 하실 수 있습니다.

[자르기] 버튼을 눌러 팝업창 내에서도 나누기를 할 수 있습니다. 동영상 섬네일 아래의 [자르기] 버튼을 클릭 하면 나오는 창에서 빨간 가위 아이콘을 이동하여 원하는 위치로 옮긴 후, [나누기] 를 클릭하면 가위가 위치한 구간을 중심으로 동영상이 나뉘어집니다.

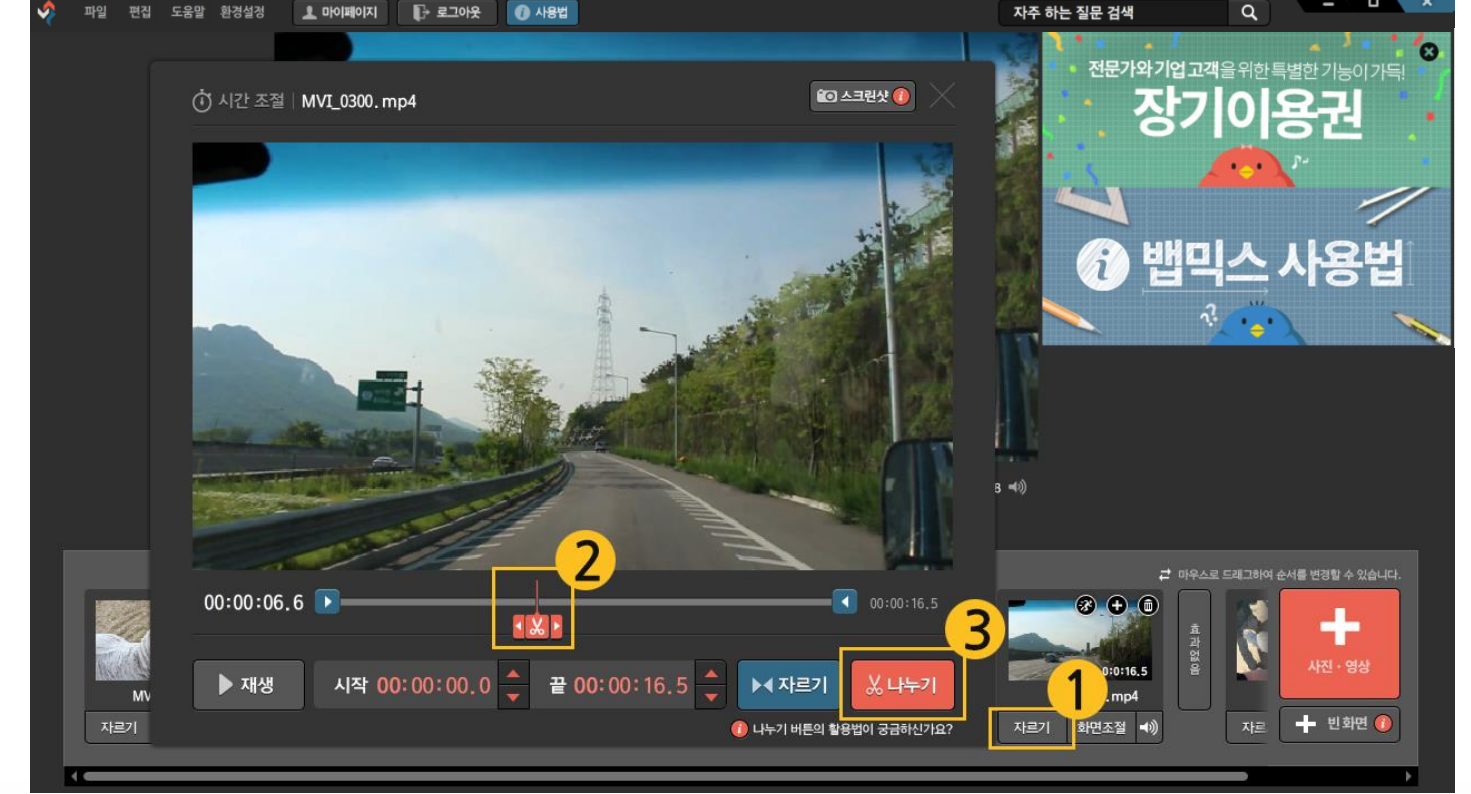

## 추가기능\_영상편집 <sup>탭</sup>\_나누기 기능

# ■ 추가기능\_영상편집 탭\_ 음소거 기능

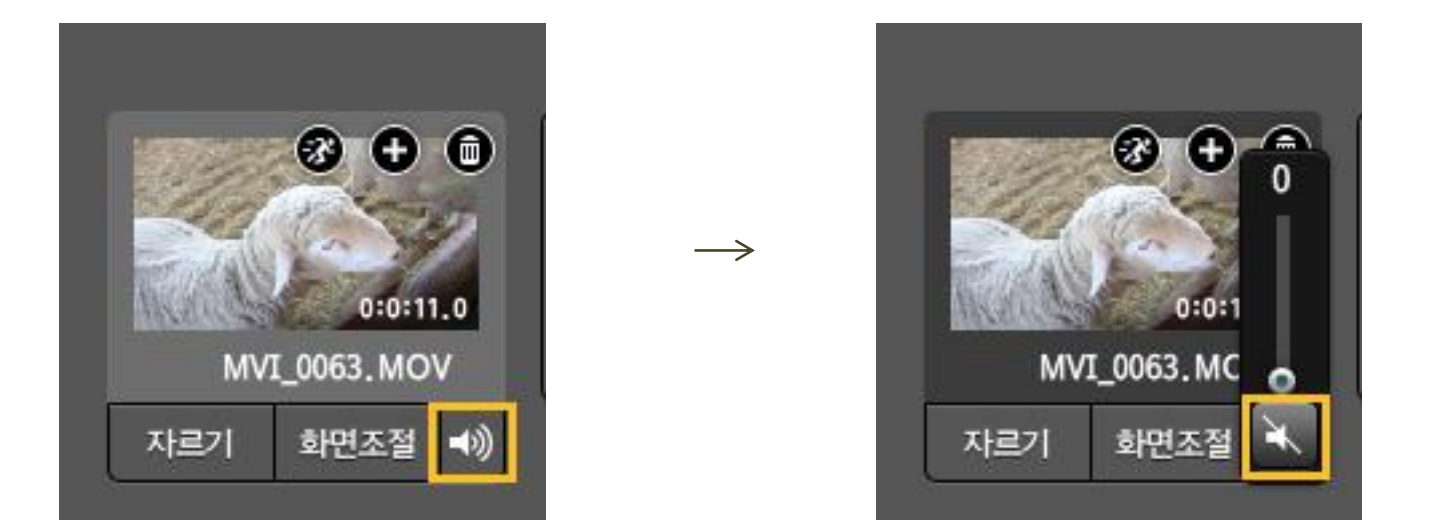

동영상 섬네일 아래 스피커 아이콘을 클릭하면 볼륨 조절 또는 음소거가 가능합니다. 스피커 버튼을 두 번 클릭하면 바로 음소거가 됩니다.

Tip. 동영상의 일부분만 소리 제거 하는 방법은 뱁션 블로그의 '[뱁믹스] 동영상의 일부분을 소리 제거하기' 포스팅에서 확인하실 수 있습니다.

### ■ 추가기능\_영상편집 탭\_ 동영상 배속 기능

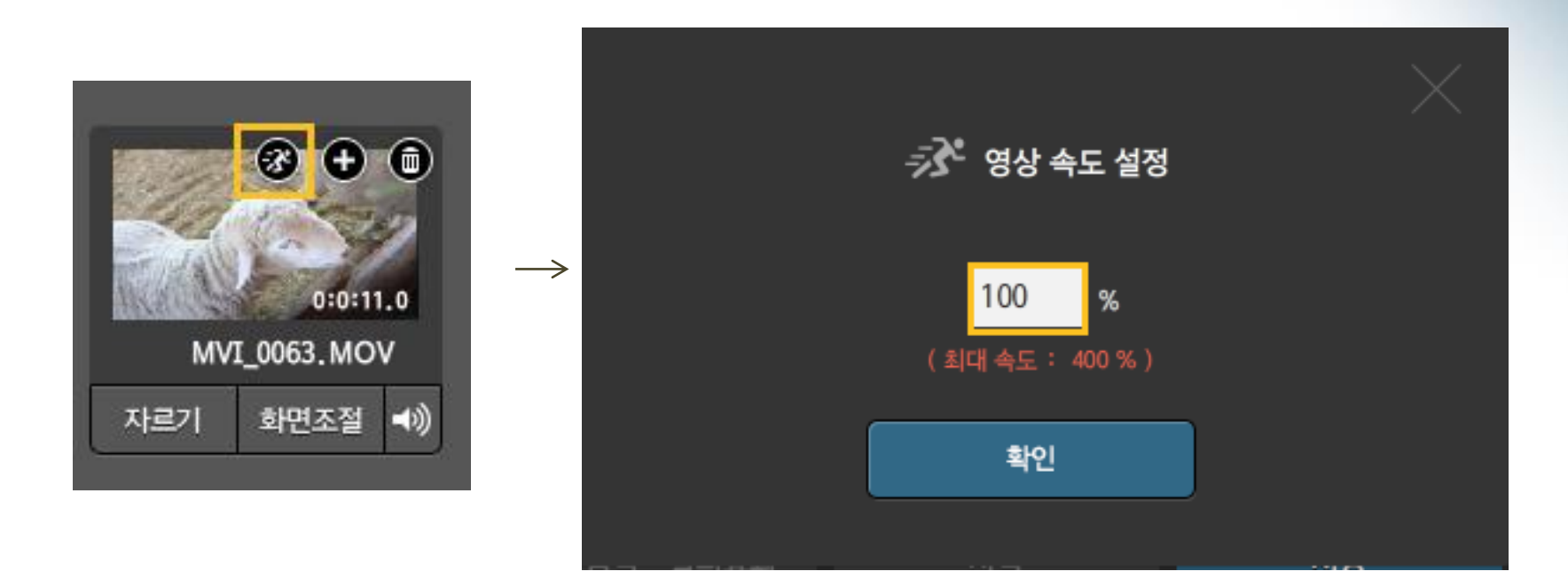

동영상 섬네일 위 달리는 모양 아이콘을 클릭하면 동영상 배속 조절이 가능하며, 동영상에 녹음된 목소리도 함께 변조됩니다. (100% : 기본 속도, 200 %: 두 배 빠르게 ,50% : 절반 느리게 )

Tip. 동영상의 일부분만 배속 조절하는 방법은 뱁션 블로그의 '나누기' 포스팅 중 '3. 일부분만 배속 조절하기'에서 확인하실 수 있습니다.

### ▌추가기능\_영상편집 탭\_ 화면 확대/축소 기능

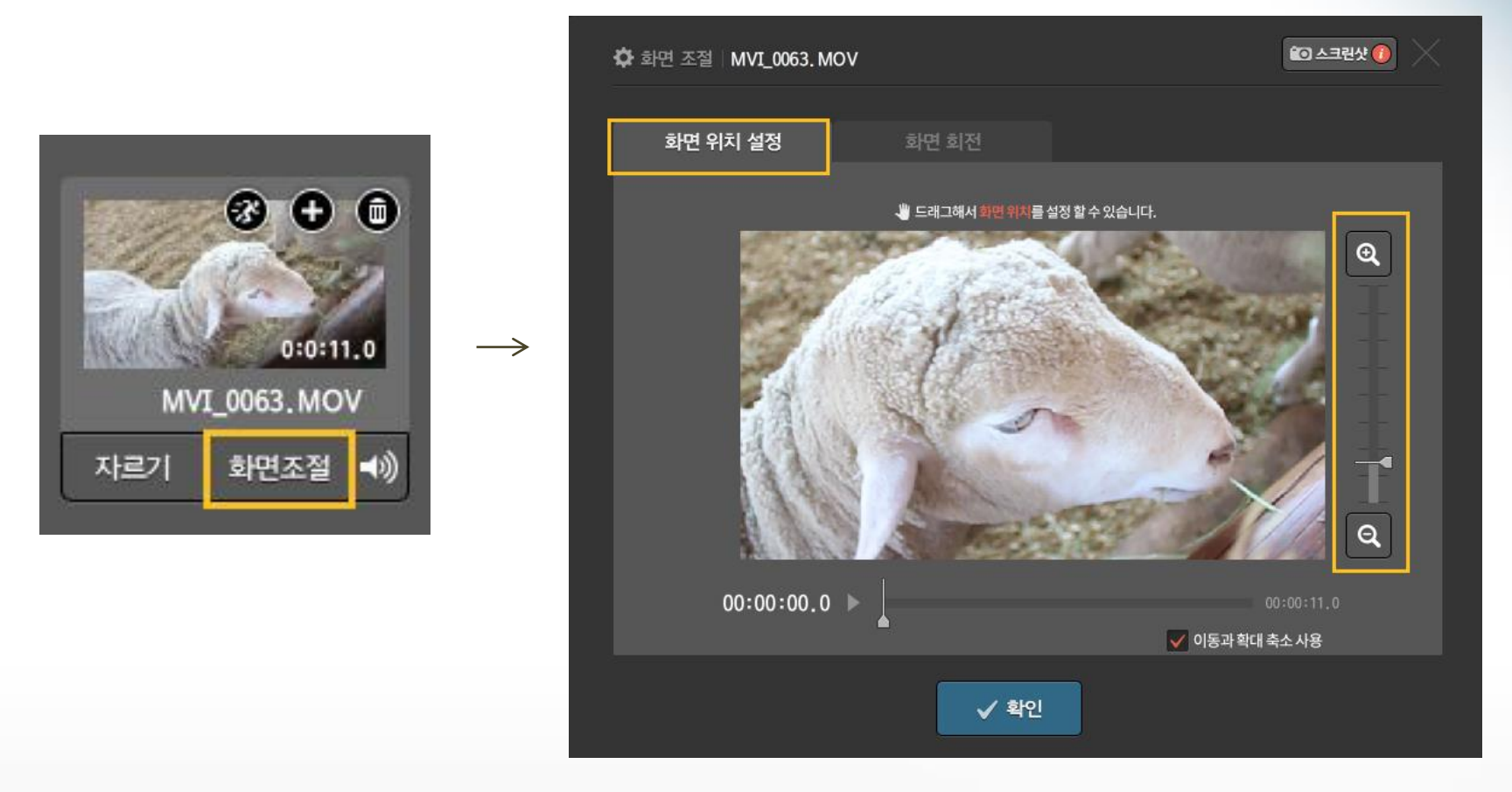

[화면조절] 버튼을 눌러 나오는 창에서 화면의 확대나 축소가 가능합니다.

### [화면조절] 버튼을 눌러 나오는 창에서 [화면 회전] 탭을 누르면 화면의 회전이나 좌우반전이 가능합니다.

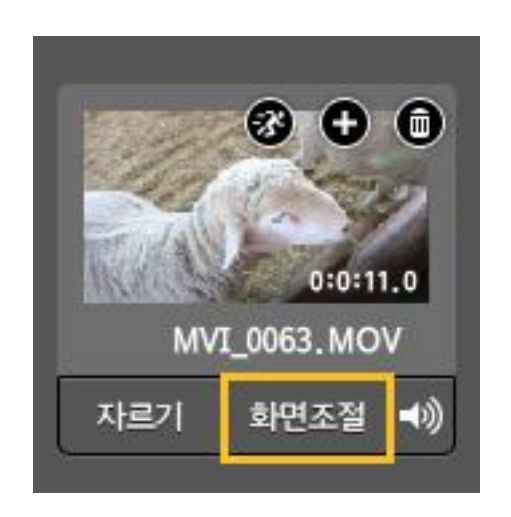

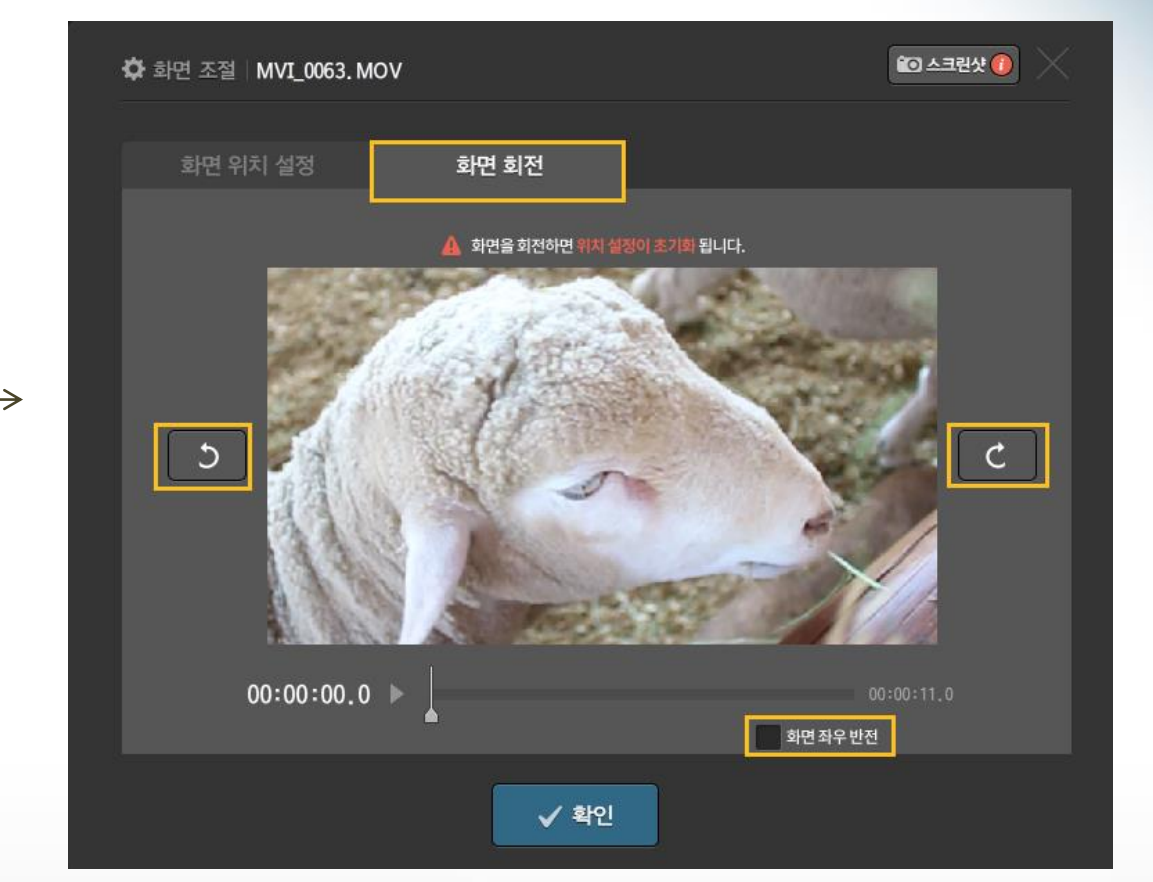

## ■ 추가기능\_영상편집 탭\_ 화면 회전/좌우반전 기능

사진 섬네일 아래 [화면조절] 버튼을 눌러 나오는 창에서 시작화면과 끝화면을 지정하면 사진의 이동방향 설정이 가능합니다. 사진을 고정하고 싶을 경우 [이동과 확대 축소 사용]의 체크를 해제하면 됩니다.

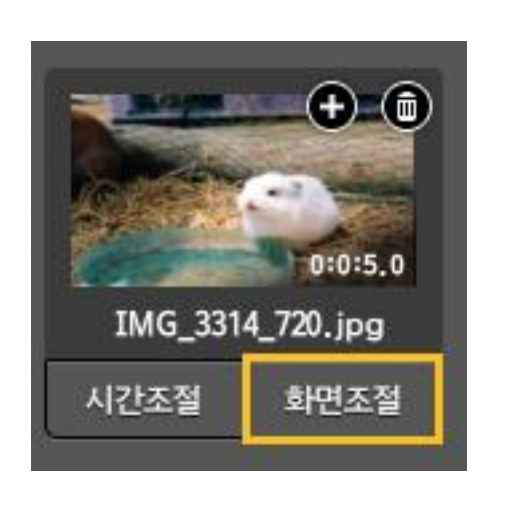

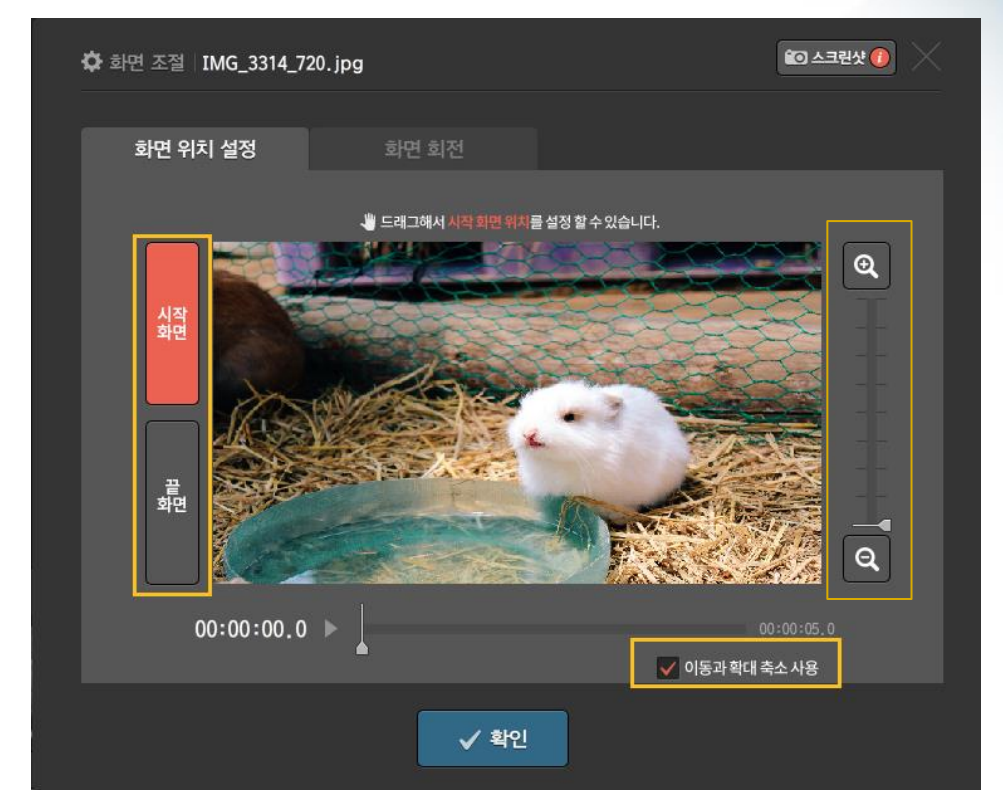

### 추가기능\_영상편집 <sup>탭</sup>\_ 사진 움직임 조절 기능

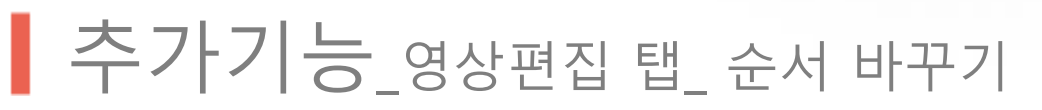

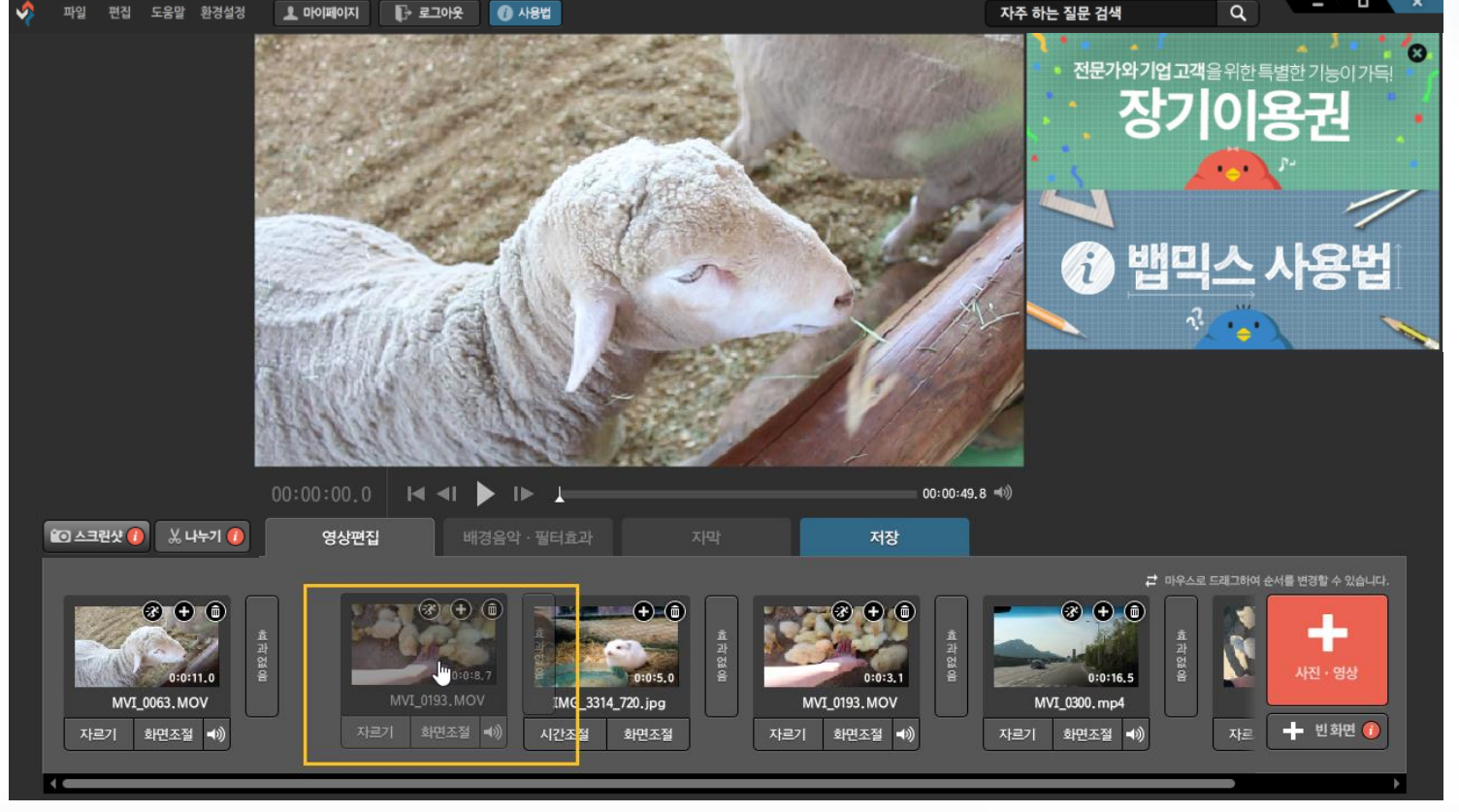

사진이나 동영상의 순서를 바꿀 때에는 섬네일을 클릭한 상태에서 드래그 하면, 투명해지면서 순서 변경이 가능해집니다.

Tip. 키보드의 [Page Up], [Page Down] 키를 눌러 순서변경이 가능합니다.

### ▌추가기능\_영상편집 탭\_ 빈화면 추가하기

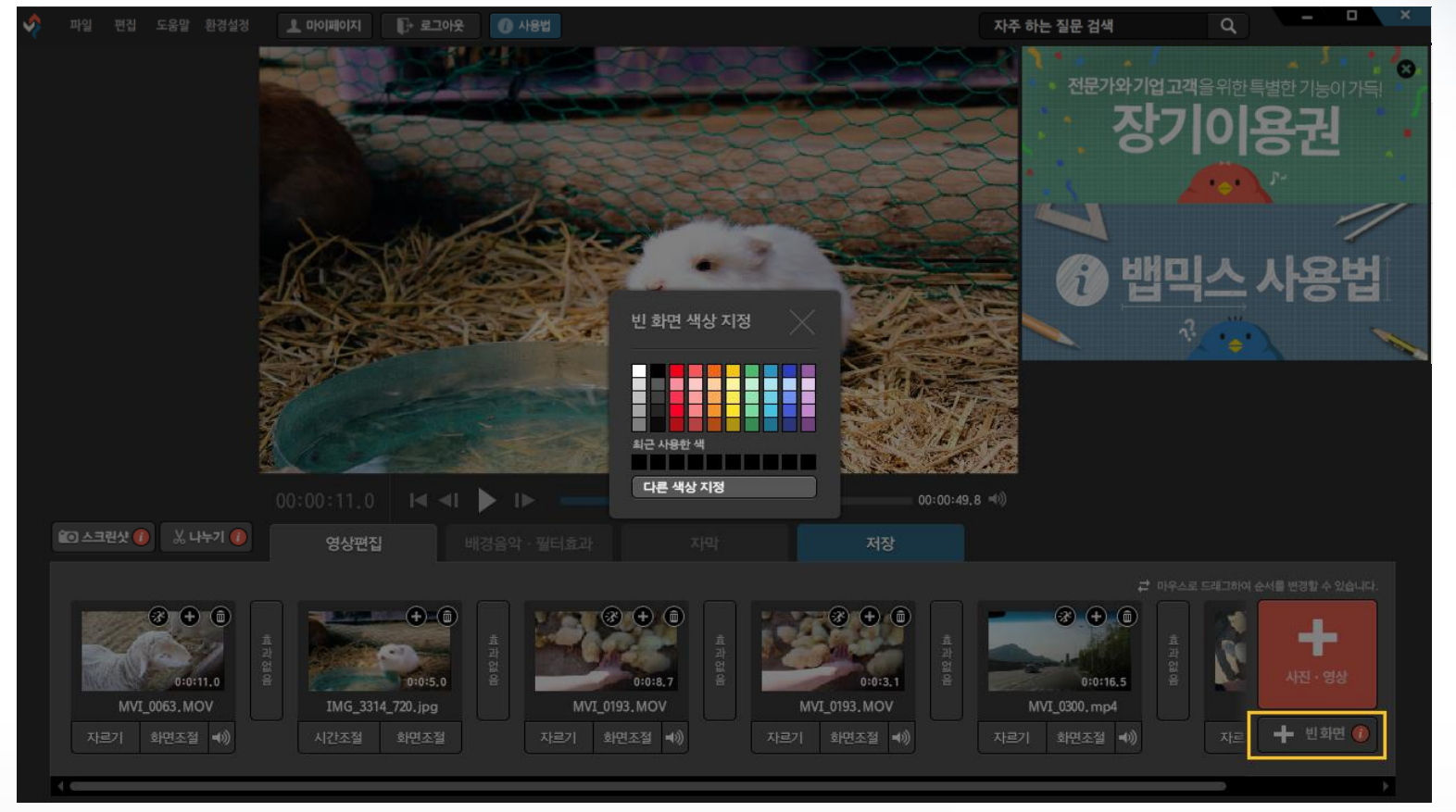

[+빈화면] 버튼을 누른 후 원하는 색을 지정하면 지정한 색의 빈화면이 추가됩니다.

Tip. 빈화면의 활용 방법은 [+빈화면] 버튼에 있는

O

버튼을 누르면 활용 방법이 설명되어 있는 블로그 포스팅으로 연결됩니다.

#### 동영상이나 사진 사이에 있는 [효과 없음] 을 클릭하면 [오버랩 효과]가 전환효과로 적용됩니다. 다음 장면이 나올 때 전의 화면과 섞여 부드럽게 나오도록 연출합니다.

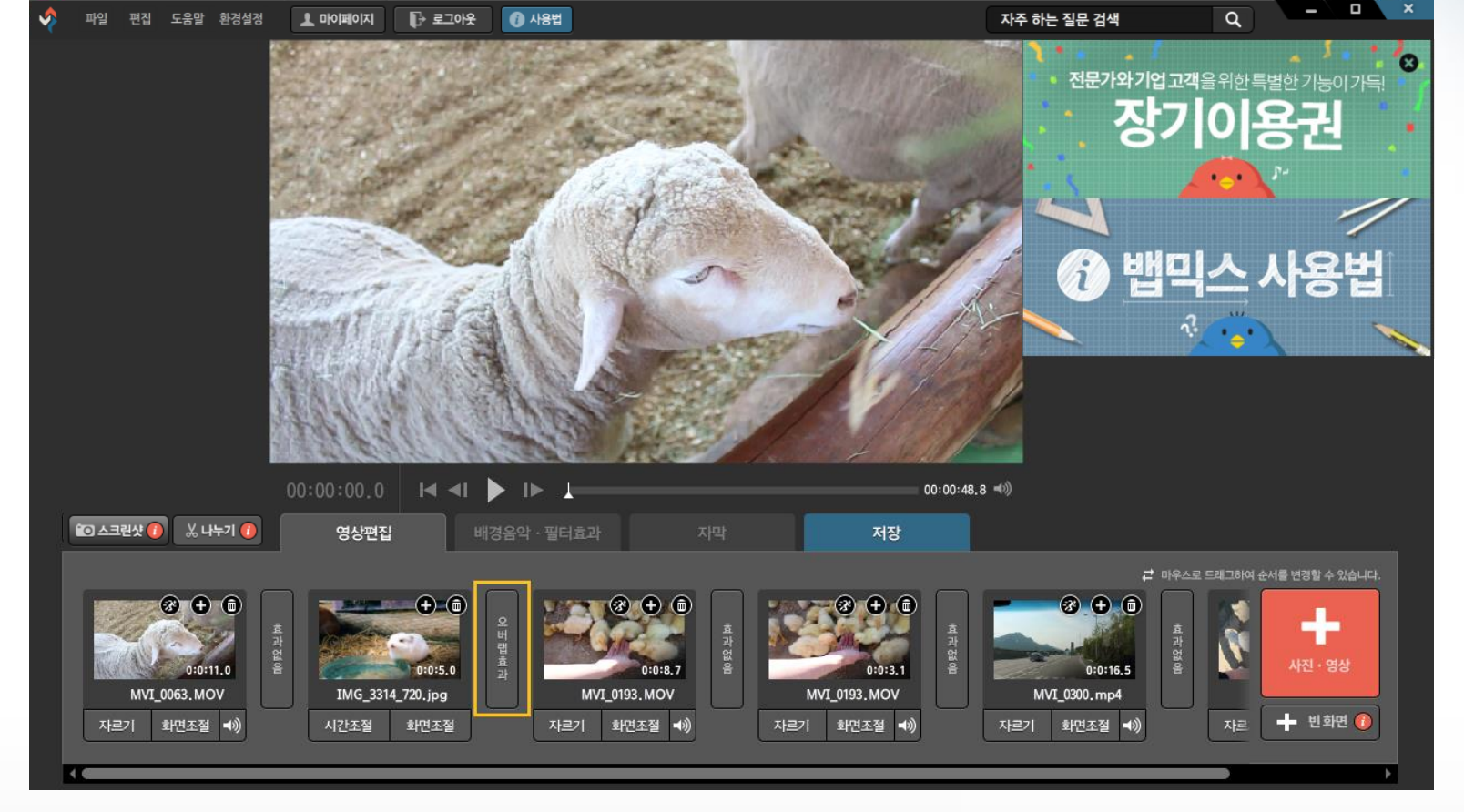

▌추가기능\_영상편집 탭\_ 화면 전환 효과

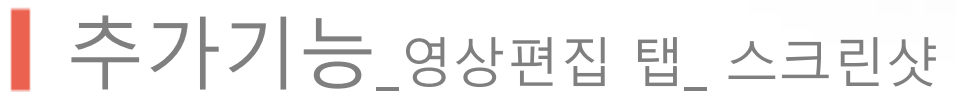

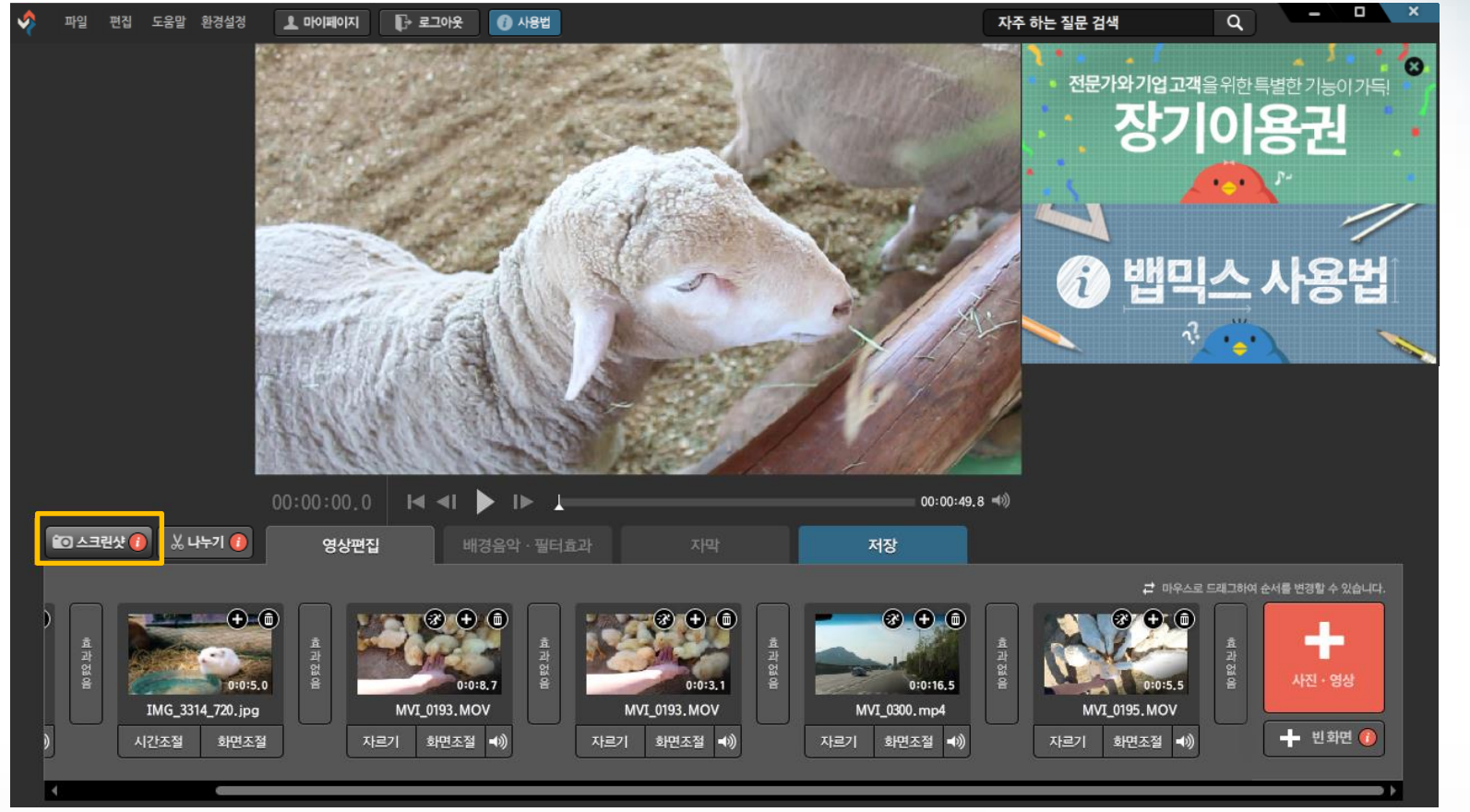

Tip. 스크린샷 버튼에 있는

[스크린샷] 기능을 이용해서 현재 화면을 사진으로 저장할 수 있습니다.

Œ. 버튼을 누르면 활용방법을 확인할 수 있습니다.

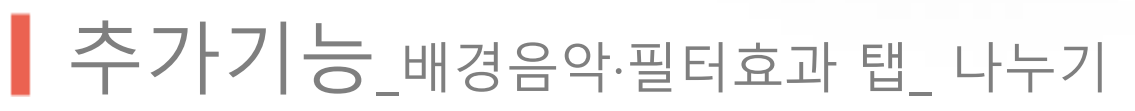

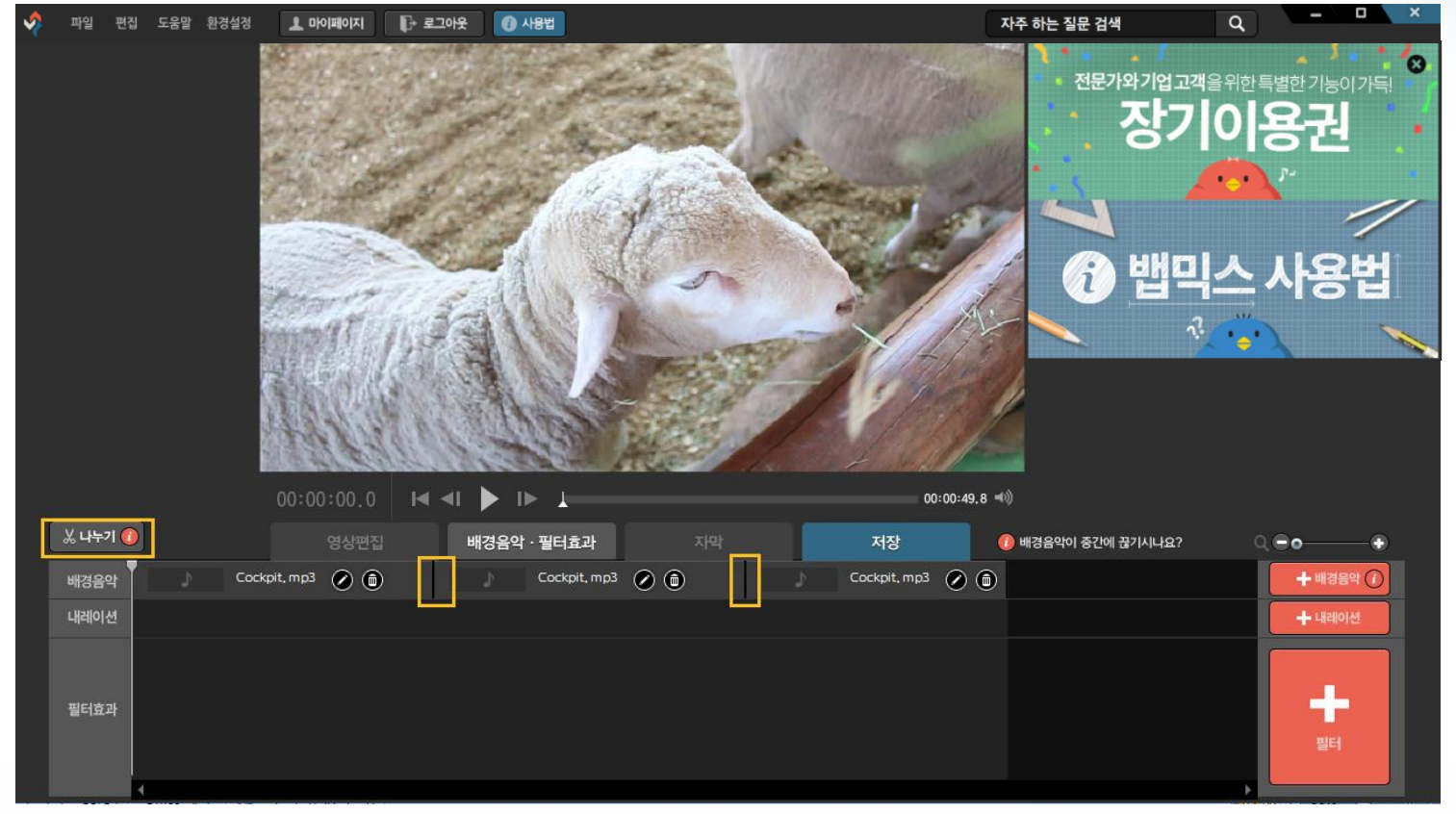

[나누기] 기능을 이용하여 하나의 음악파일을 분리할 수 있습니다. (단축키 C) 이 기능을 이용하면 특정 구간 볼륨을 줄이는 것과 같은 작업이 가능합니다.

Tip. 나누기 버튼에 있는 <mark>i</mark> 버튼을 누르면 사용법과 활용방법을 확인할 수 있습니다.

#### ※ 녹음 기능이 정상적으로 되지 않는 PC가 있을 수 있으므로, 사용이 안 될 경우 다른 녹음 장치를 이용하는 것을 권장합니다.

#### [+내레이션] 기능을 이용하여 음악파일을 넣거나, 녹음을 하는 것이 가능합니다.

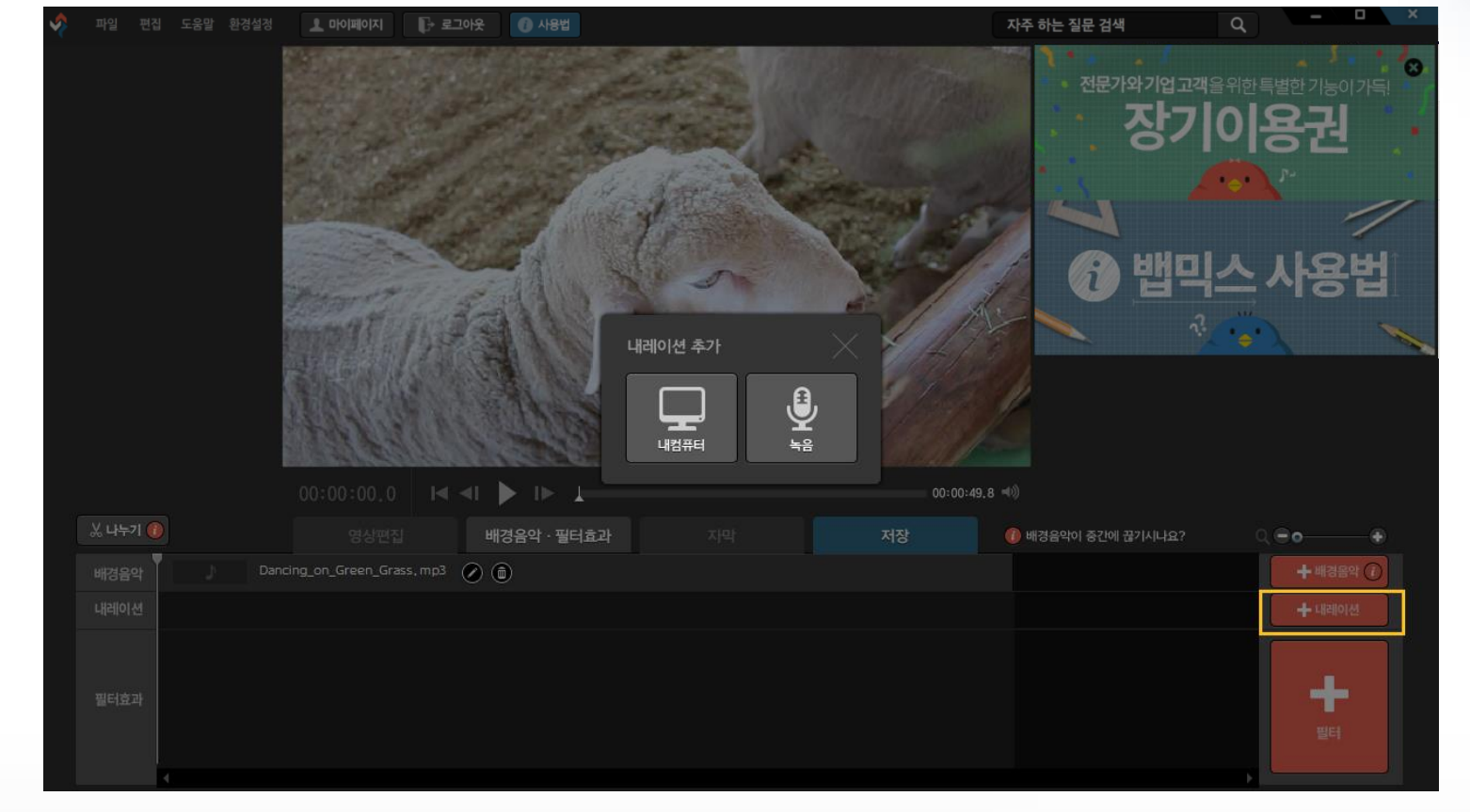

▌추가기능\_배경음악·필터효과 탭\_ 내레이션

#### 자막을 넣은 상태에서 [소리 없음]을 클릭합니다. 원하는 효과음을 선택하거나 [효과음 추가]를 클릭하여 사용자 효과음을 추가합니다.

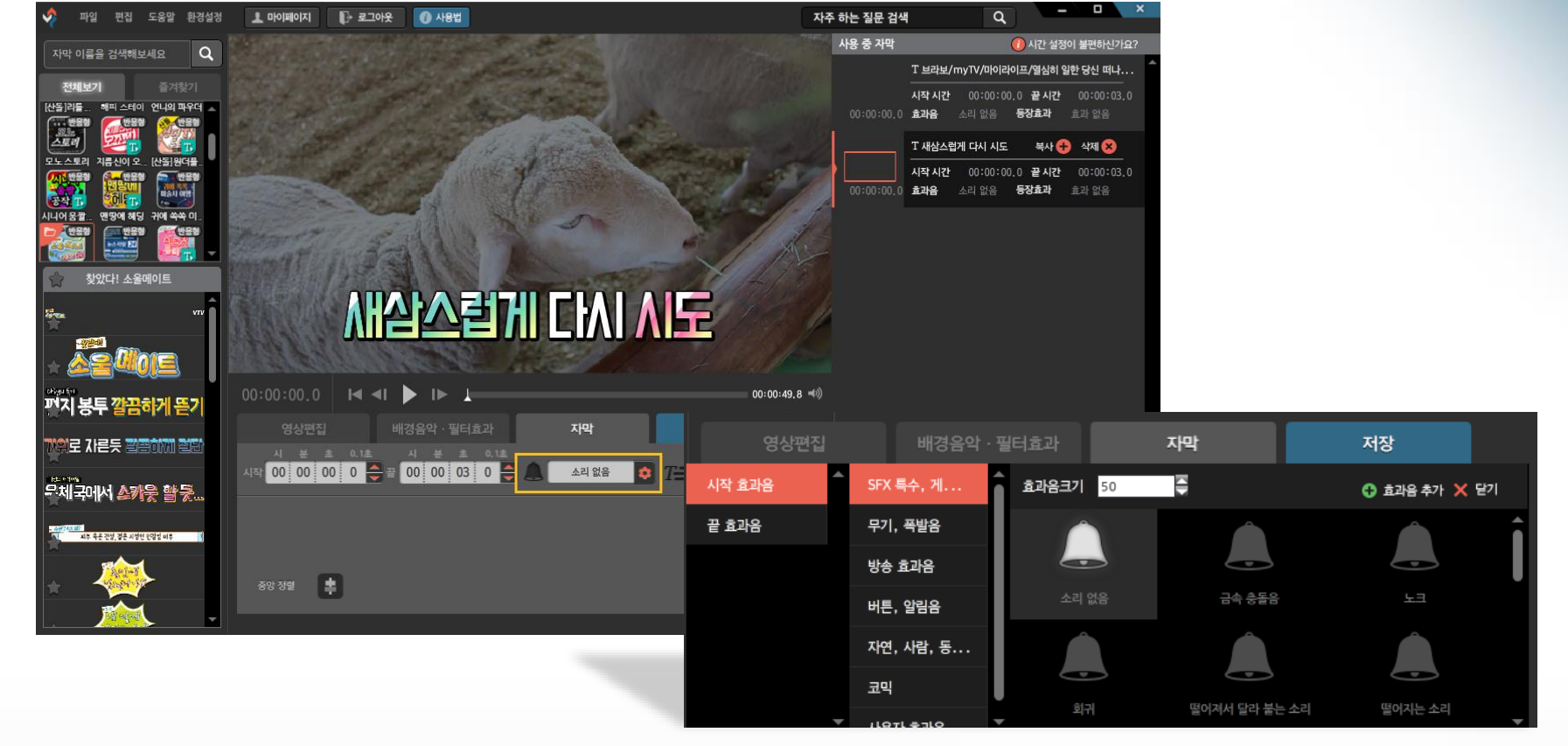

# ▌추가기능\_자막 탭\_ 효과음

#### 자막에 등장 효과를 적용하려면 자막을 넣은 상태에서 [효과 없음]을 클릭합니다. 원하는 종류를 골라 클릭하고 [닫기] 버튼을 누르면 자막에 움직임이 적용됩니다.

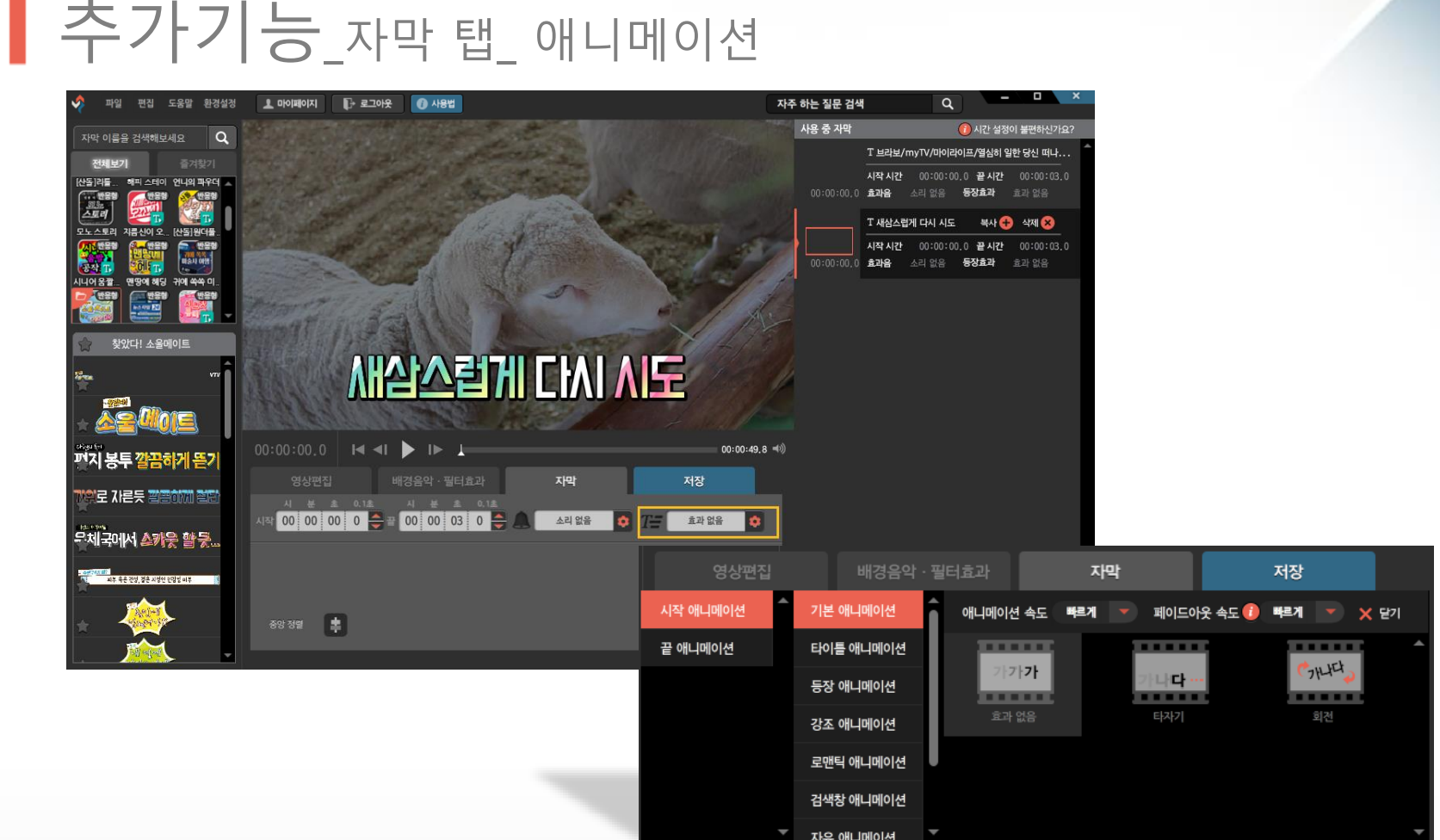

#### Tip. 키보드의 [Shift]키를 누르며 개체를 클릭하거나, 마우스로 드래그하여 복수 선택이 가능합니다.

#### 자막이나 그림이 없는 빈 배경을 한번 클릭한 상태에서 [화면 기준 정렬] 이 가능합니다. 또는 여러 개의 개체를 복수 선택 후 [개체 기준 정렬]을 할 수 있습니다.

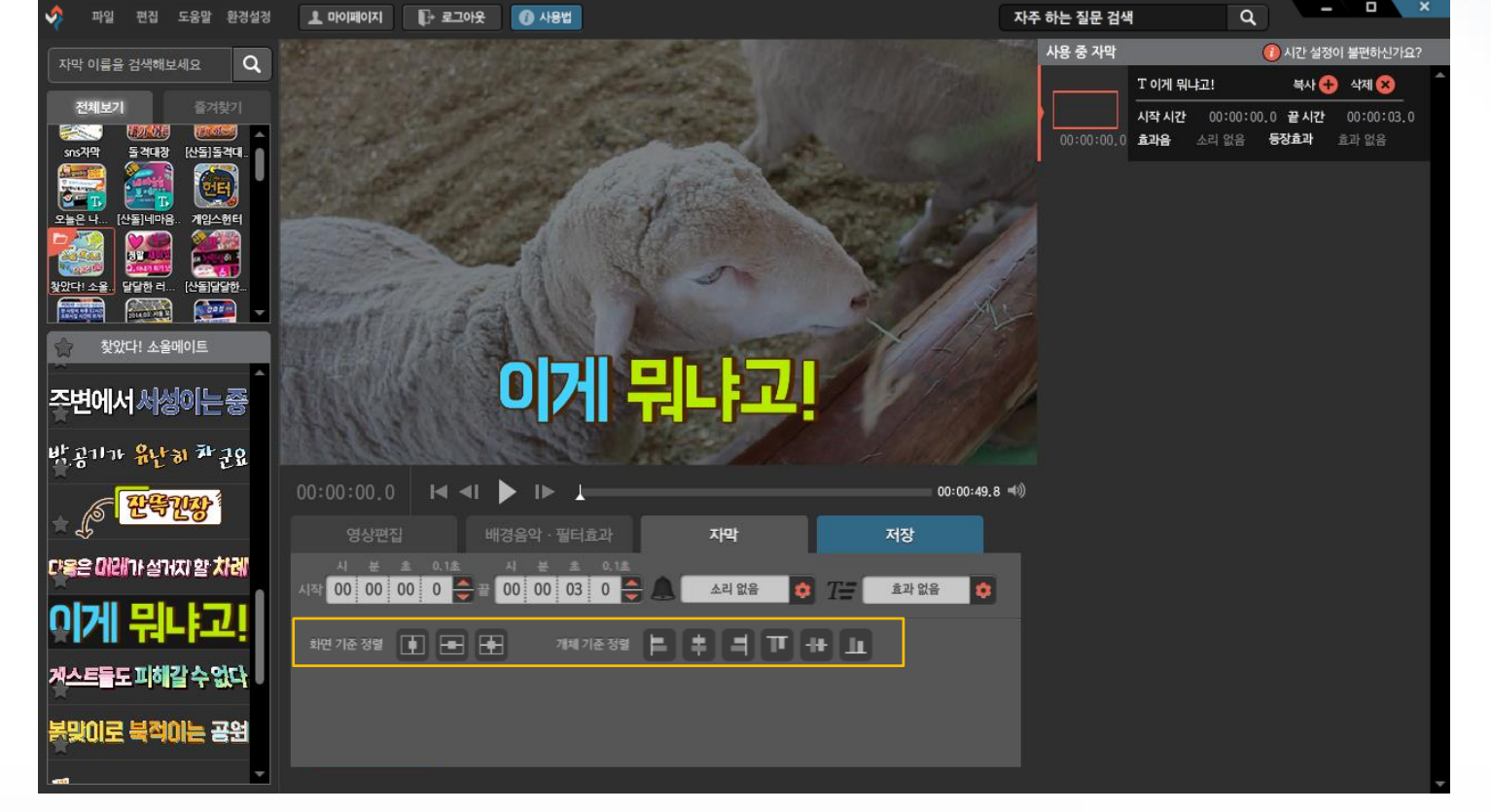

# ▌추가기능\_자막 탭\_ 정렬

# ▌추가기능\_자막 탭\_ 투명도 조절

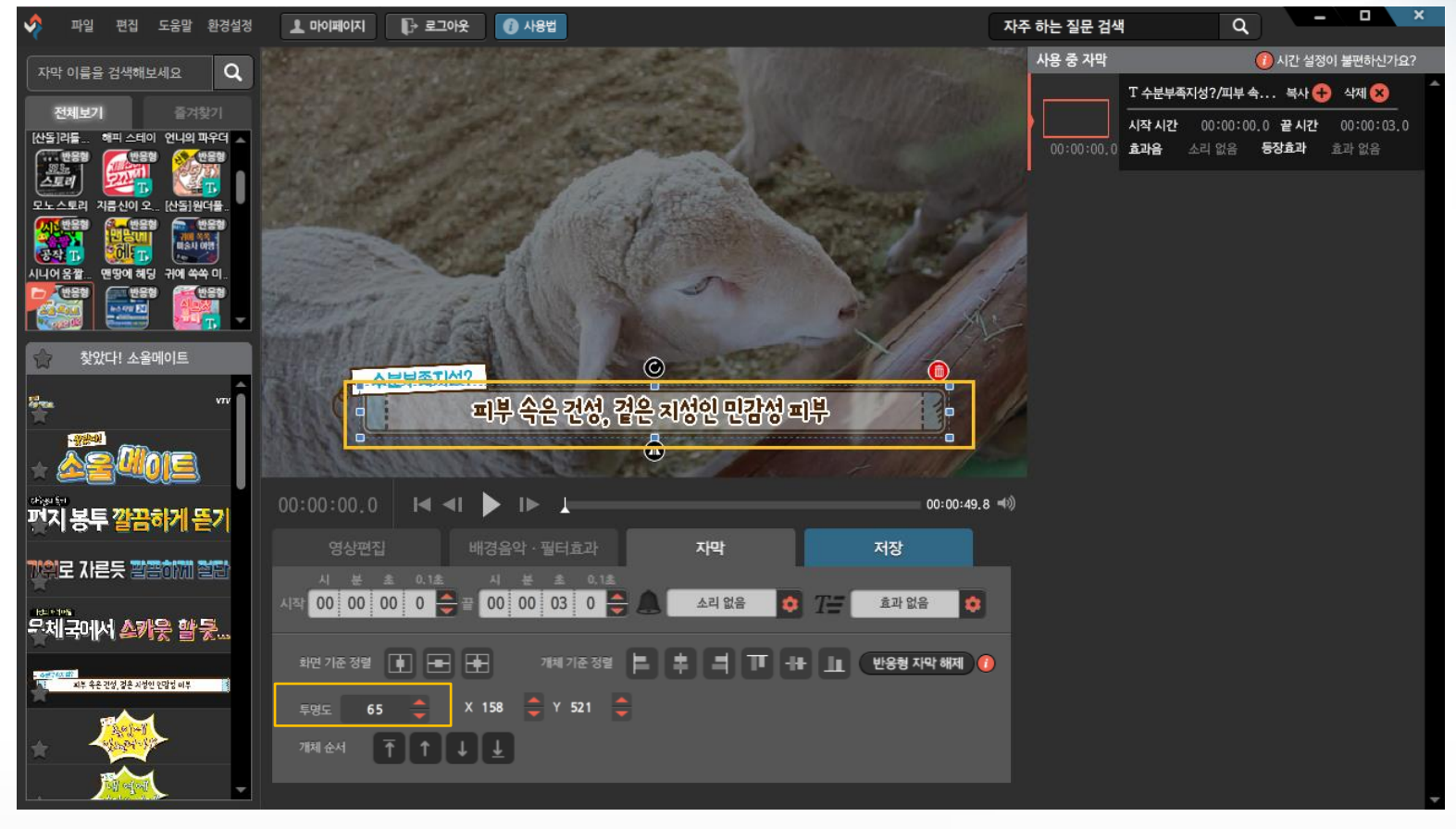

#### 자막이나 그림을 한번 클릭한 상태에서, 투명도 설정이 가능합니다. 100에 가까울 수록 투명해집니다.

## ▌추가기능 \_자막 탭\_ 일부 자막 싱크 일괄 변경

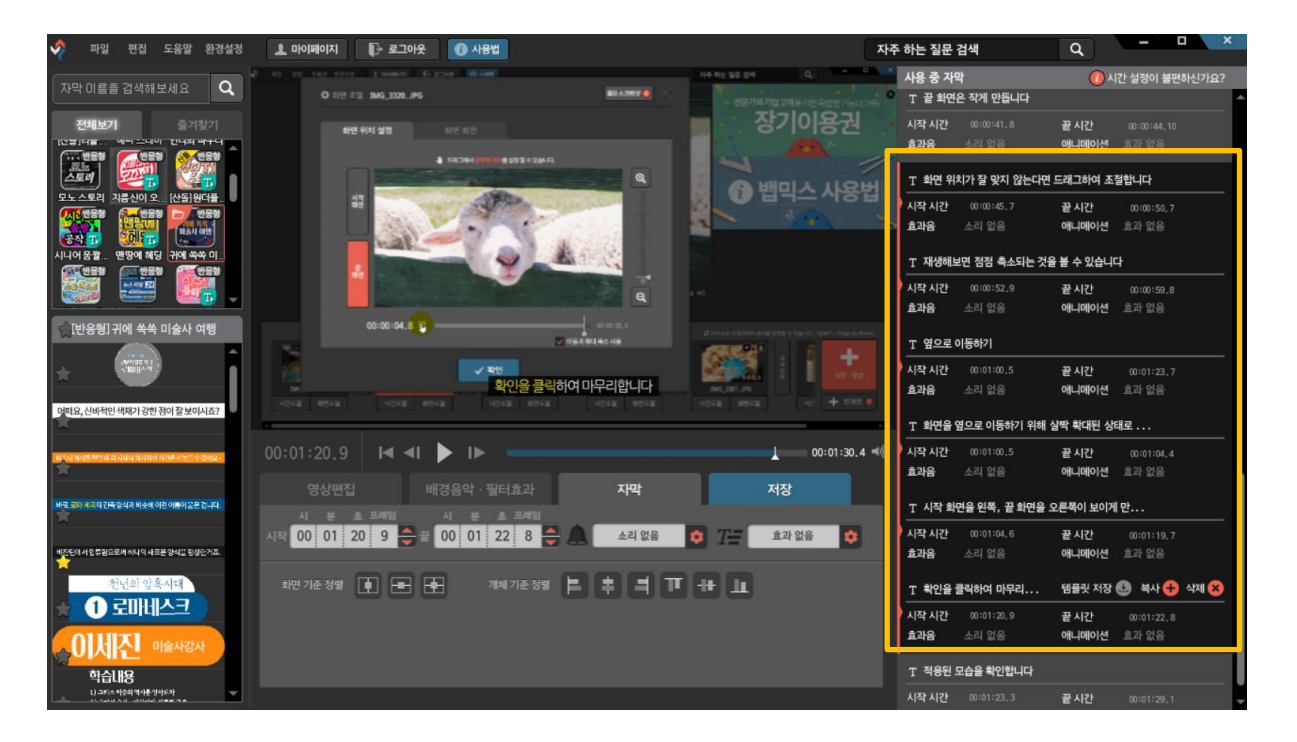

### 자막 레이어 중 싱크를 변경할 자막들만 Shift 키 또는 Ctrl을 누르며 다중 선택을 한 후에 재생 지점을 옮겨 키보드의 [Alt]+[[] 를 누르면 일부 자막들만 싱크를 변경할 수 있습니다.

Tip. 전체 싱크 조절 및 일부 싱크 조절에 대한 자세한 방법은 블로그에서 동영상으로 확인해보세요.

#### ※ 더 많은 내용이 궁금하시거나, 더 상세한 답변 (동영상 포함)을 원하실 경우 뱁션 홈페이지의 고객센터 > 자주하는 질문 게시판을 참고해주세요.

- 저장한 영상의 화질이 낮아졌어요.  $\left( \mathbf{7}\right)$
- 미리보기 화면이 까맣게 나오거나 멈춰있어요.  $\left( 6\right)$
- '찾아야 하는 파일' 이라고 떠요.  $(5)$
- 저장할 때 특정 %에서 프로그램이 종료돼요.  $\bf(4)$
- 저장이 0%에서 멈춰있어요.  $\mathbf{E}$
- 프로그램이 종료되어 작업 파일이 사라졌어요.  $(2)$
- 동영상의 싱크가 맞지 않거나 소리가 안 나옵니다.  $(1)$

### ▌자주 묻는 질문

### ▌자주 묻는 질문

### $\odot$  동영상의 싱크가 맞지 않거나 소리가 안 나옵니다.

해결을 위해 아래 항목을 점검해보세요.

1. 싱크가 맞지 않는 경우 해당 문제는 대부분 사용하시는 동영상 코덱이 뱁믹스와 호환되지 않는 경우입니다. 이 경우, 동영상 인코더 프로그램을 이용해서 원본 동영상을 변환하면 문제가 해결됩니다. 원본 동영상을 변환하고 교체하는 방법은 아래의 자주하는 질문에서 동영상으로 확인해보세요. http://vapshion.com/vapshion/php/support\_faq\_read.php?now=63

2. 완성된 결과물 파일의 소리가 안 나오는 경우 주로 MOV 영상으로 출력하신 후에 Windows media Player에서 재생시 소리가 들리지 않는 경우입니다. 추가 코덱을 설치하시거나, 팟 플레이어 또는 KM플레이어와 같은 다른 플레이어를 설치하여 사용해보세요. 또는 MP4로 출력하시면 Windows media Player에서도 소리가 정상적으로 나오게 됩니다. 문제 해결이 안 된 경우, 사용하시는 플레이어의 볼륨이 어떻게 설정되어 있는지 확인해보세요.

플레이어에서 음소거 설정이 되어있거나 음소거에 가깝게 소리 크기 설정이 되어있을 가능성이 높습니다.

### 자주 묻는 질문

#### $\mathbf{Q}$ 프로그램이 종료되어 작업 파일이 사라졌어요.

#### '뱁믹스에는 자동저장 기능이 있습니다. 뱁믹스를 다시 켜고, 자동 저장된 파일 중 원하는 시간대의 파일을 [열기] 버튼을 누르세요.

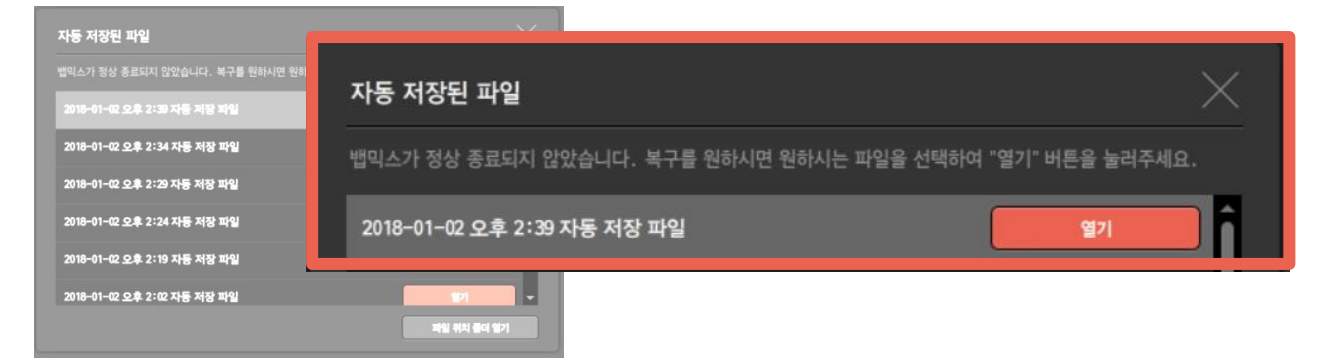

#### 만일 물어보지 않았다면, 뱁믹스나 뱁션의 시작 화면에 있는 [자동 저장 파일 목록 열기] 버튼을 클릭하시면 자동 저장된 파일 목록을 보실 수 있습니다.

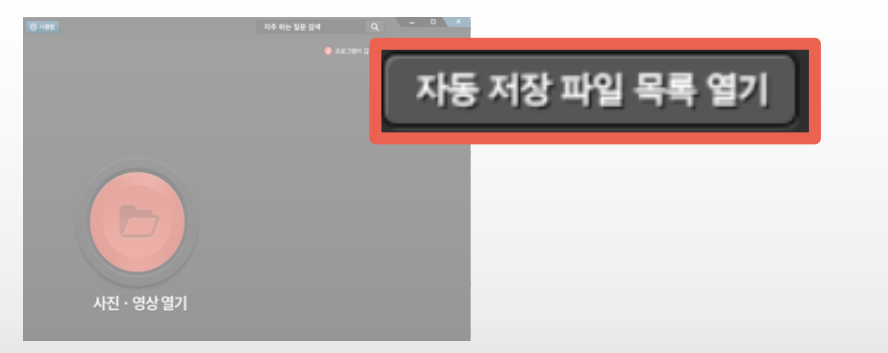

### 자주 묻는 질문

③ 저장이 0%에서 멈춰있어요.

아래 3가지의 경우를 확인해보세요.

1. 하드에 남은 용량이 충분한지 확인해보시고, 충분하지 않다면 파일 정리 후 다시 시도해 주세요.

2. 이어폰이나 헤드셋, 스피커가 꽂혀있지 않다면 저장이 0%에 머물러 있는 경우도 있으니 셋 중 하나의 장치를 연결하고 자막파일을 저장하신 후 뱁믹스를 종료하고 다시 켜서 시도해보세요.

3.원본 영상의 내부 코덱이 동영상 편집에 적합하지 않을 가능성이 있으니 준비 중인 저장 작업은 종료하시고 자막 저장을 한 뒤 인코더 프로그램을 이용해서 원본 영상을 MP4파일로 재출력 해보세요. (원본이 mp4인 경우도 마찬가지입니다.) 자세한 방법을 동영상으로 확인하시려면 아래의 자주하는 질문 링크를 클릭해주세요. http://vapshion.com/vapshion/php/support\_faq\_read.php?now=10

### ▌자주 묻는 질문

### ④ 저장할 때 특정 %에서 프로그램이 종료돼요.

우선 해당 문제는 컴퓨터의 문제는 아니며, 만약 작업하신 프로젝트의 50%지점에서 멈춰있을 경우 프로젝트의 50%(중간 지점)에서 저장에 문제를 발생하게 하는 어떤 요인이 있는 것으로 추 정된니다.

확인해야할 상황으로는 뱁믹스의 미리보기 재생을 눌렀을 때, 끝까지 재생되는지 확인해보세요.

예를 들어 총 4분인 동영상을 제작하였는데 50%지점에서 멈췄다고 한다면, 2분 지점에 있는 어떤 영상이 문제를 발생하게 하는 요인일 가능성이 높습니다.

해당 구간으로 추정되는 동영상 클립을 클릭하여 재생해보시고, 문제가 발생하는 동영상을 변환하시면 됩니다.

원본 동영상을 변환하고 교체하는 방법은 아래의 자주하는 질문에서 동영상으로 확인해보세요. http://vapshion.com/vapshion/php/support\_faq\_read.php?now=63

### 자주 묻는 질문

### ⑤ '찾아야 하는 파일' 이라고 떠요.

동영상을 만들 때 사용되었던 사진이나 동영상의 폴더 경로가 바뀌었거나 파일 이름이 바뀐 경우에 해당 현상이 발생합니다.

폴더 경로가 바뀐 경우라면 프로젝트 파일이 있는 같은 폴더에 사용했던 원본 파일(동영상,사진, 음악파일 등)을 모두 함께 모아주시면 프로젝트 파일을 실행할 때 경로가 자동으로 재지정되어 정상적으로 열리게 됩니다.

파일 이름이 바뀐 경우라면 [찾아보기] 버튼을 눌러 바뀐 파일을 다시 재지정해주시면 됩니다.

설명이 어렵게 느껴지실 경우 아래의 자주하는 질문 링크를 클릭하여 동영상 설명을 확인해주세  $\mathbf{R}$ .

http://vapshion.com/vapshion/php/support\_faq\_read.php?now=47

### ▌자주 묻는 질문

### ⑥ 미리보기 화면이 까맣게 나오거나 멈춰있어요.

특정 동영상의 경우 내부 코덱이 뱁믹스와 호환되지 않아 미리보기 화면이 제대로 나오지 않는 문제가 발생할 수 있습니다.

해결 방법으로는 동영상 인코더 프로그램을 이용하여 같은 동영상 파일 형식으로 1회 인코딩하 시면 코덱이 표준화되므로 정상적인 사용이 가능합니다.

동영상을 변환하고 교체하는 방법은 아래의 자주하는 질문 링크를 참고해주세요. http://vapshion.com/vapshion/php/support\_faq\_read.php?now=64

### 자주 묻는 질문

### ⑦ 저장한 영상의 화질이 낮아졌어요.

#### 뱁믹스에서 따로 설정없이 저장하실 경우 720p의 HD급 화질로 출력됩니다.

720p는 고화질로 분류되는 화질입니다만, 만약 원본에 비해 떨어진다고 느끼신다면 [저장] > [저장 상세설정] 메뉴에서 화면 크기를 1920x1080 크기로 변경하고, 압축률을 고압축으로 설 정하여 출력해보세요.

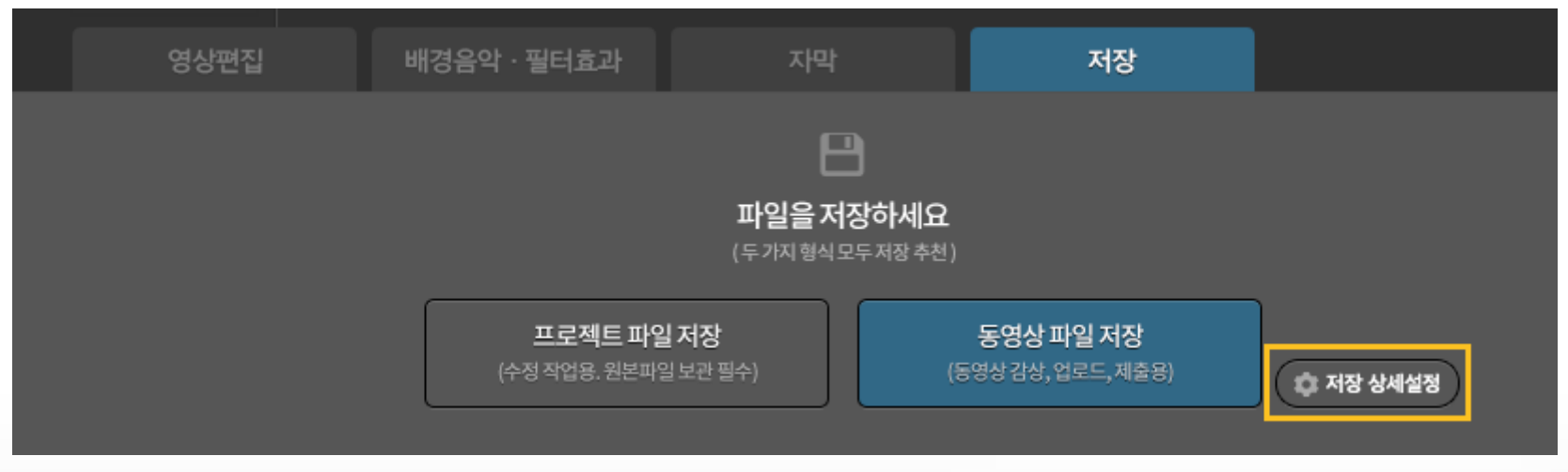

#### 만약 설정을 맞췄음에도 불구하고 화질저하가 발생할 경우, 문제의 원인 파악을 위해 help@vapshion.com 메일로 해당 동영상을 보내주시면 확인해보도록 하겠습니다.

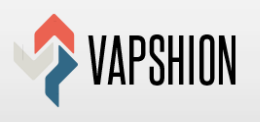

자주하는 질문 게시판 바로가기 : http://vapshion.com/vapshion/php/support faq.php 1:1 문의 게시판 바로가기 : http://vapshion.com/vapshion/php/support\_board.php

자주하는 질문에 없는 내용은 1:1 문의 게시판을 이용하여 문의주시면 답변 드리겠습니다.

매뉴얼에서 부족한 부분이 있다면 뱁션 홈페이지의 자주하는 질문을 참고해보시고

www.vapshion.com